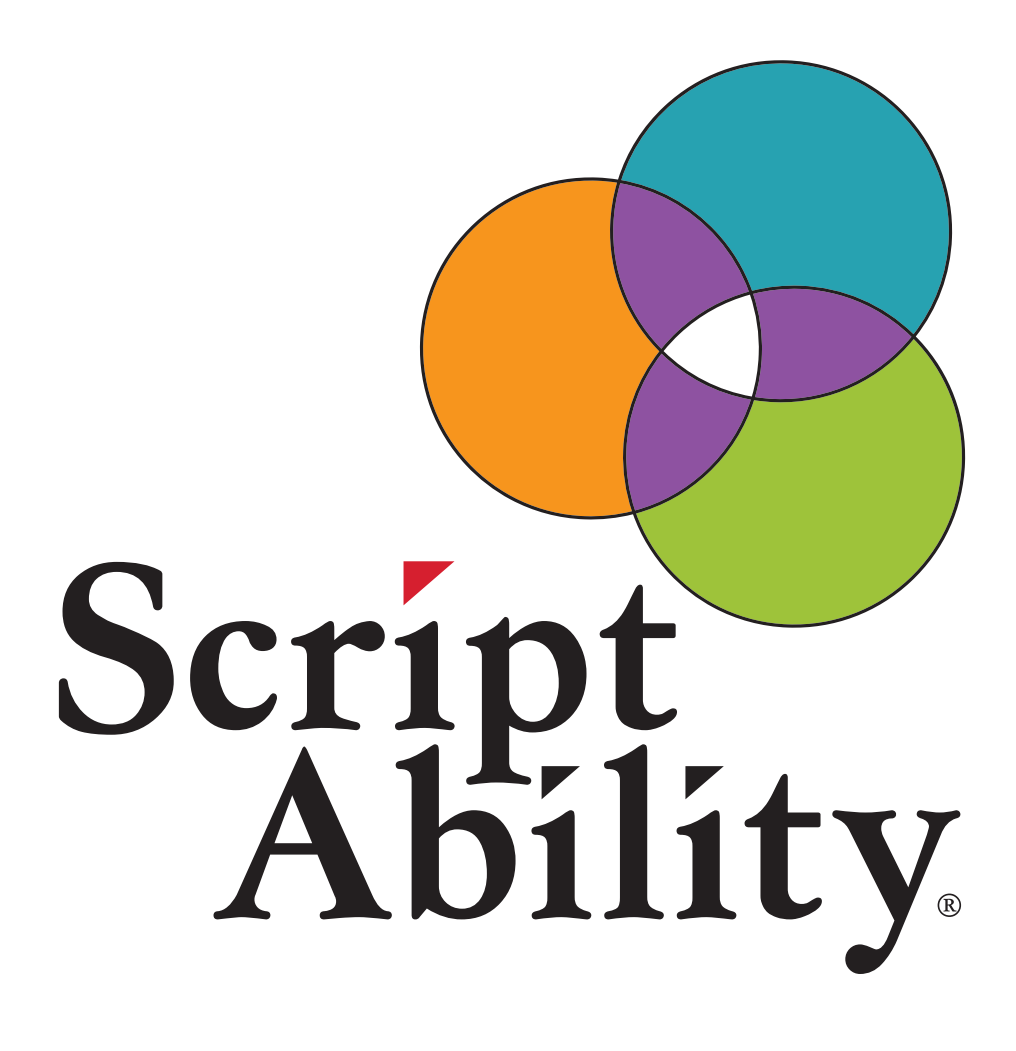

**Guía de Inicio Rápido para Farmacias que Incluye:** 

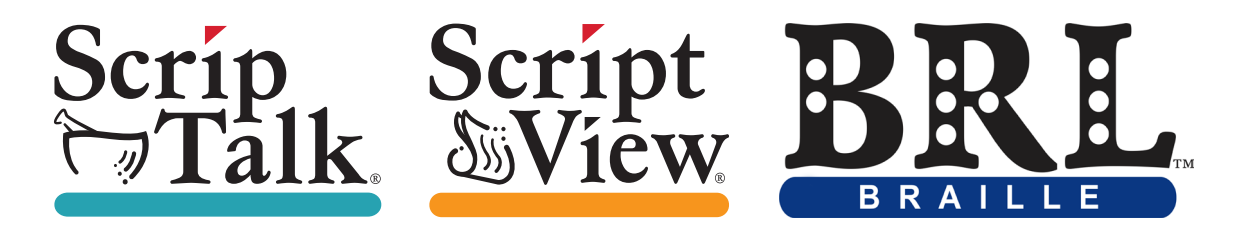

# **Lo Que Puede Haber Recibido 1**

# **2 Instalación Del Software Scriptability**

#### **Utilizando del Software ScriptAbility - Estación ScripTalk 6**

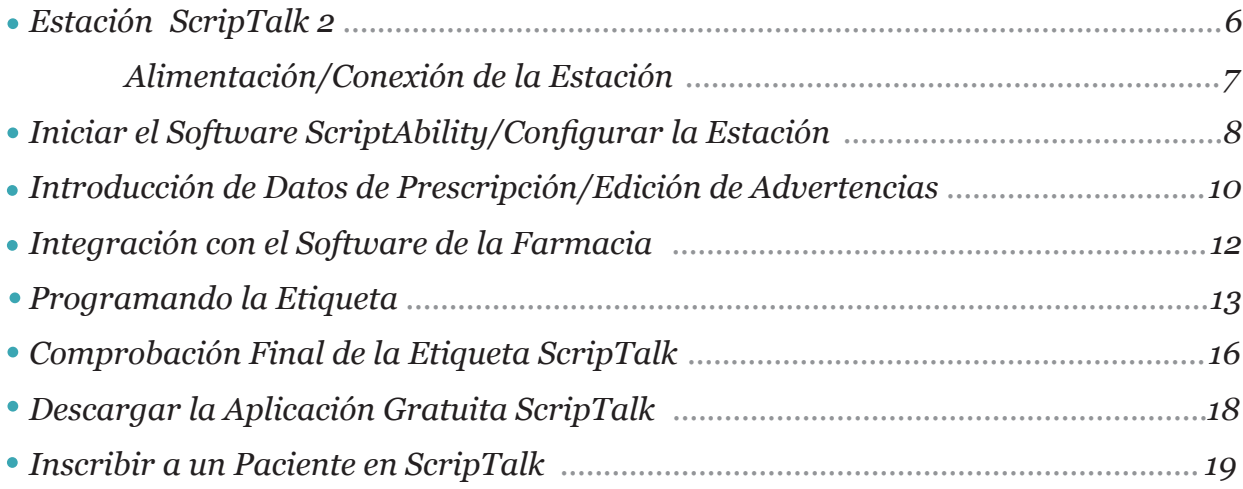

# **Uso del Software ScriptAbility - ScriptView 20**

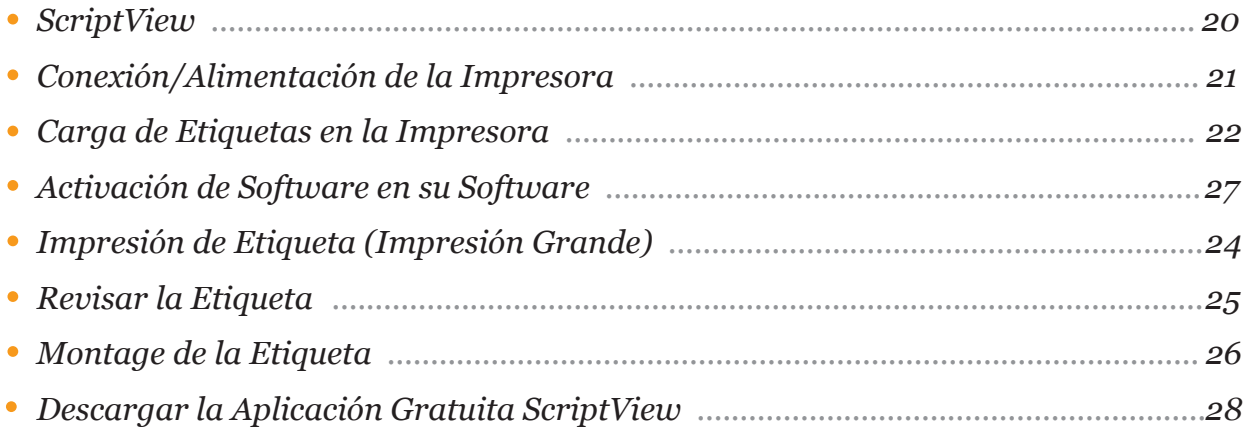

## **Tabla de Contenidos (Cont.)**

#### **Uso del Software ScriptAbility - Braille 29**

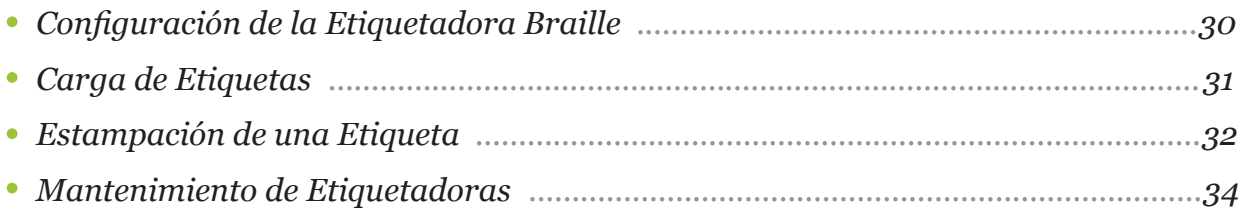

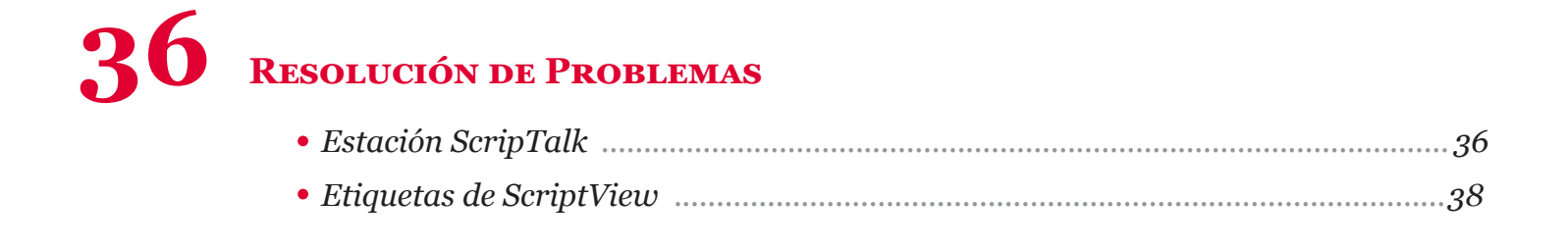

# **39 Actualizar el Software ScriptAbility**

**40 Gestión de Usuarios (Seguridad)**

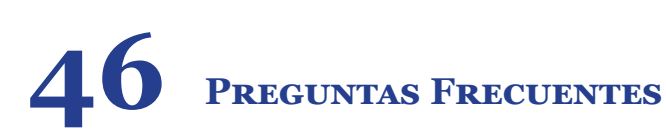

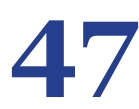

**47 Pedidos y Asistencia**

# **Lo que Puede Haber Recibido**

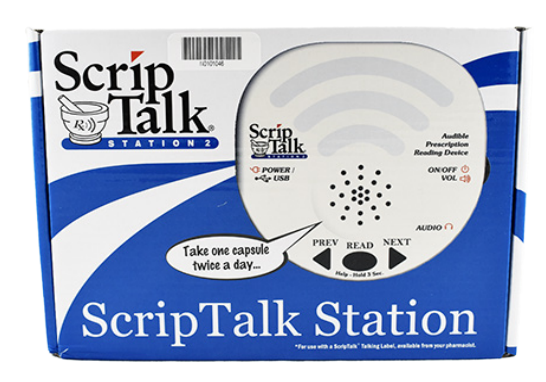

*Estación ScripTalk Kit de Marketing*

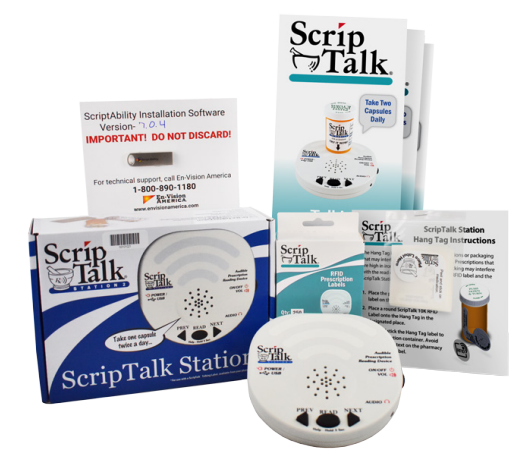

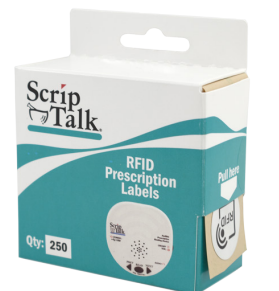

*Etiquetas RFID (caja de 250) Etiquetas Colgantes (10)*

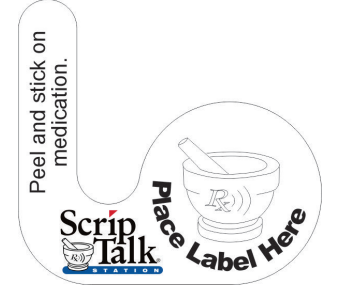

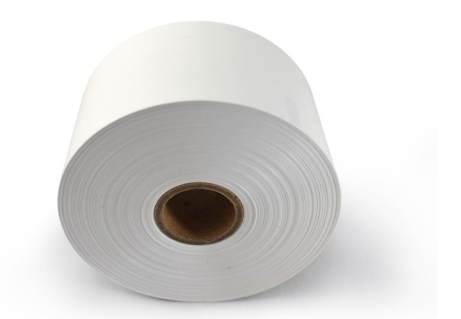

*Etiquetas ScriptView (2 Rollos)*

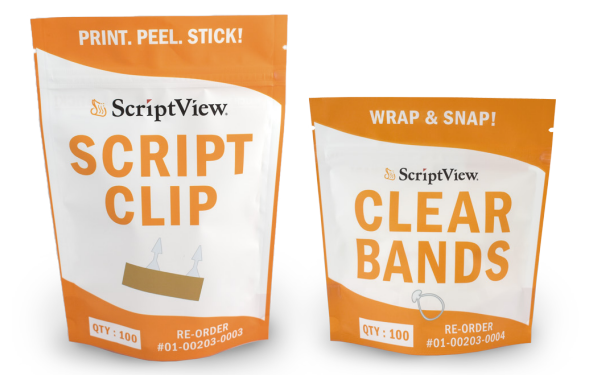

*Bandas Transparentes (100 uds.) y Clip Script (100 uds.) Impresora ScriptView SV208*

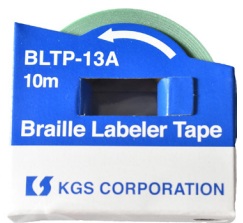

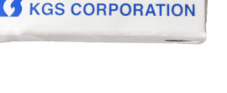

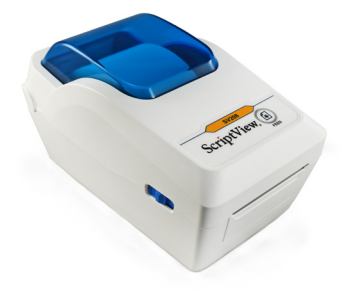

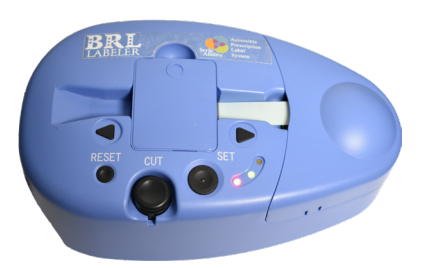

*Etiquetas Braille* **1** *Impresora Braille*

### **Instalación del Software ScriptAbility**

*Antes de empezar, cierre todos los programas, ya que puede ser necesario reiniciar. Ponga en pausa o desactive el programa antivirus.*

- **1** Para comenzar la instalación, deberá iniciar sesión como administrador de Windows.
- El software está precargado en la Memoria portatil suministrada. Inserte la Memoria portatil en su ordenador, navegue hasta la Memoria portatil y haga doble clic en el archivo *'ScriptAbility\_Installation\_ Setup\_x.x.x'* **2**
- **3** Haga clic en *"Sí"* si se le pregunta *"¿Desea permitir que el siguiente programa de un editor desconocido realice cambios en este equipo?"*
- Aparecerá el cuadro de diálogo *"Welcome to ScriptAbility Setup"*. **4**

Haga clic en *"Siguiente"*.

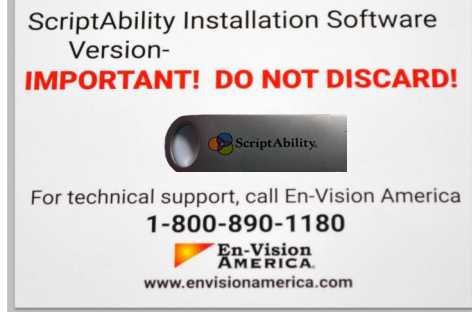

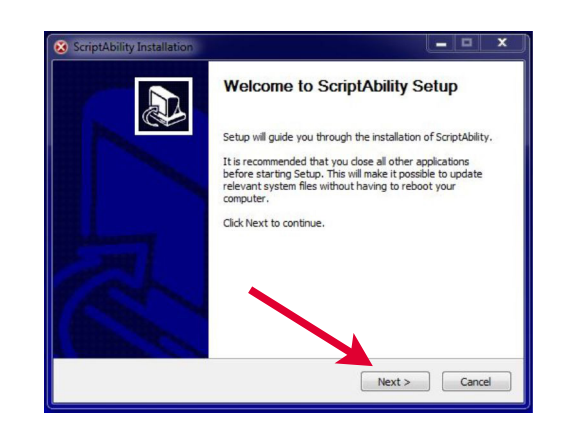

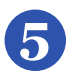

**6**

Puede cambiar la carpeta de destino si lo desea *(no se recomienda)*. La carpeta por defecto es *C:\Program Files (x86)\ScriptAbility*

Haga clic en *"Siguiente"*.

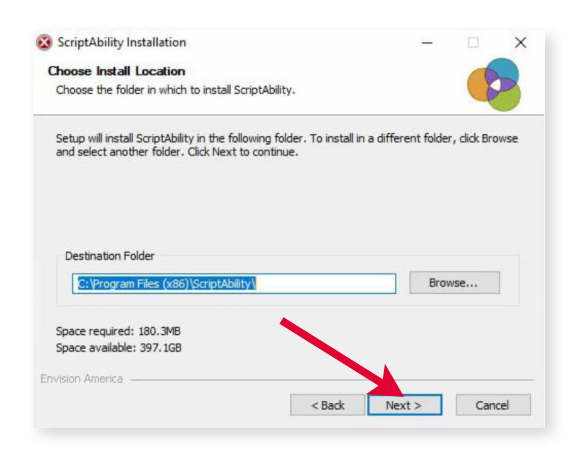

Deje marcada la casilla ScripAbility y En-Vision USB Driver.

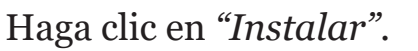

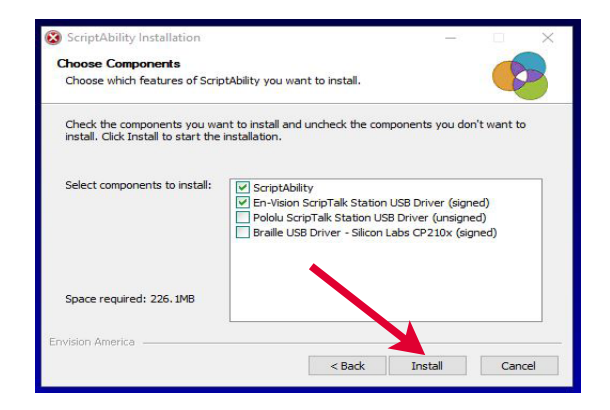

*7* Aparecerá el cuadro de diálogo del instalador del controlador En-Vision.

Haga clic en *"Siguiente"*.

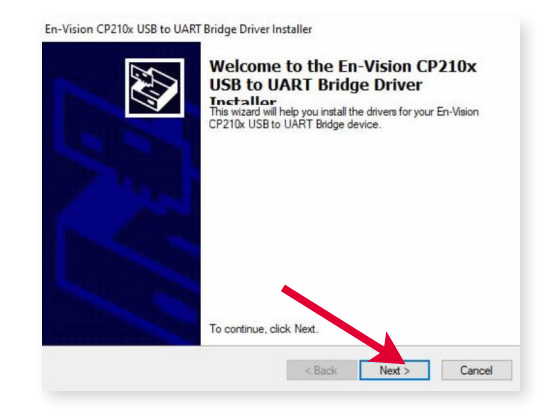

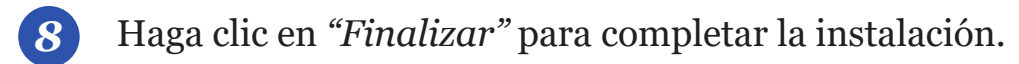

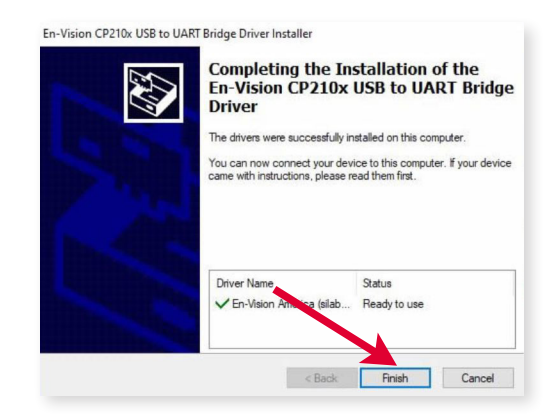

Haga clic en *"Siguiente"* en el Paso de Instalación Completa.

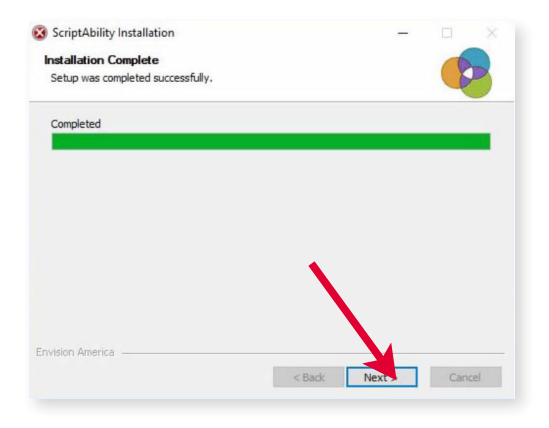

Deje marcadas las casillas para crear iconos de acceso directo.

Haga clic en *"Cerrar"*.

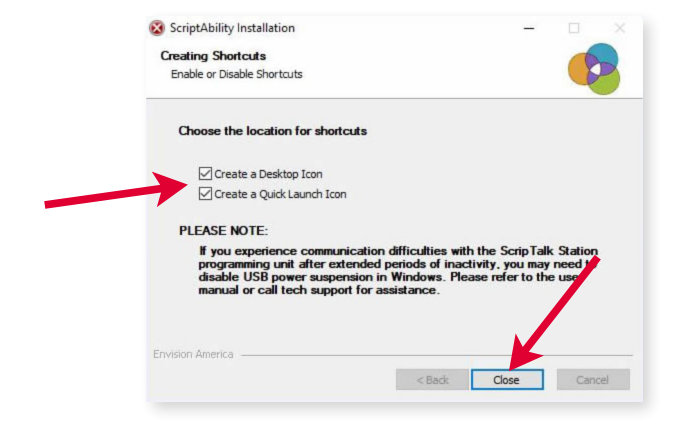

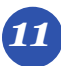

*11* Haga clic en *"Sí"* para reiniciar el ordenador.

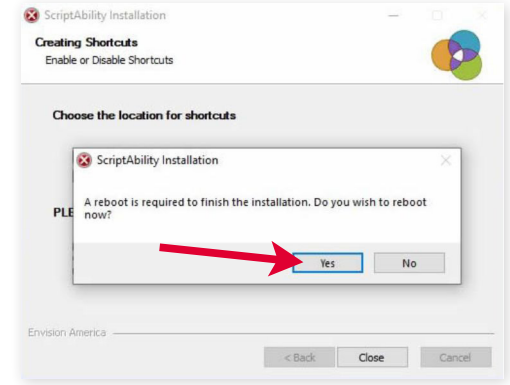

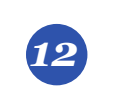

*12* Una vez que haya iniciado la sesión en Windows, haga clic en el acceso directo de ScriptAbility en su escritorio.

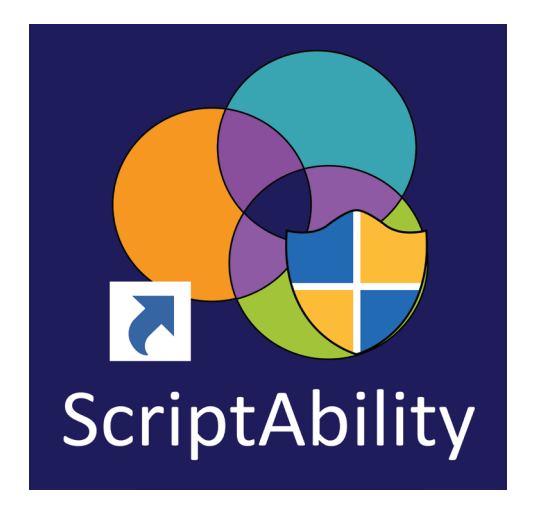

*13* Haga clic en *"Sí"* si se le pregunta *"¿Desea permitir que el siguiente programa de un editor desconocido realice cambios en este equipo?"*

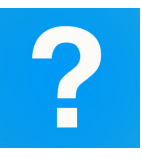

#### **SUGERENCIA:**

*Haz clic en el signo de interrogación azul de cualquier pestaña o página de configuración para obtener información útil y una explicación de las funciones de esa página.*

### **Utilizando el Software ScriptAbility**

**Estación ScripTalk**

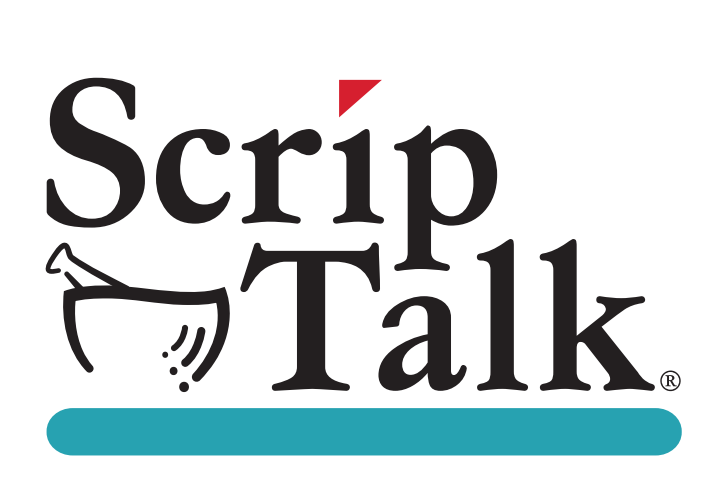

ScripTalk ofrece a los pacientes de la farmacia con discapacidades visuales y de impresión la posibilidad de escuchar la información de las recetas en cada envase.

En casa, el paciente utiliza un lector de Estación ScripTalk o una Aplicación de Teléfono Inteligente para escuchar la información de la receta en la etiqueta impresa.

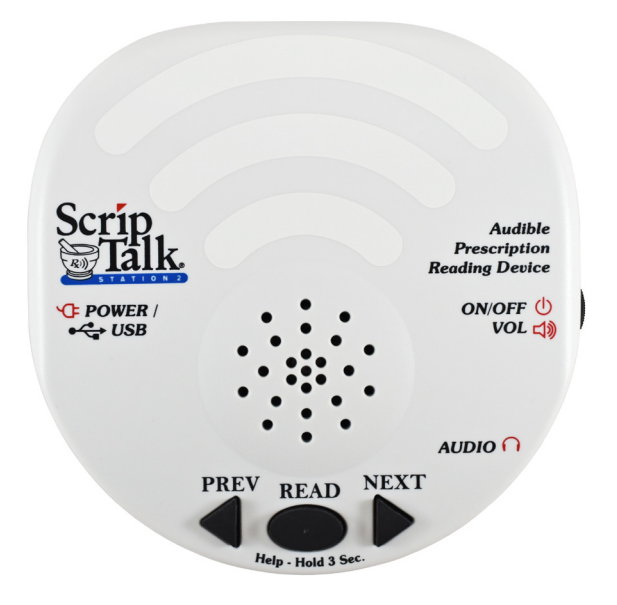

**Estación ScripTalk 2**

### **Conexión y Alimentación**

### **Estación ScripTalk**

Conecte el cable USB de la Estación ScripTalk al PC donde está instalado ScriptAbility. **1**

> Proporcionará energía y comunicación al dispositivo.

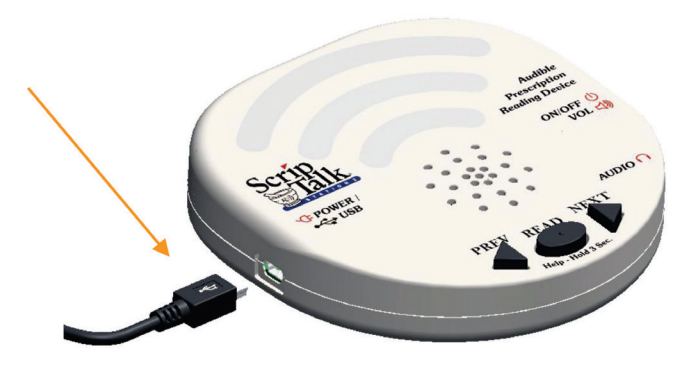

Encienda el dispositivo.

**2**

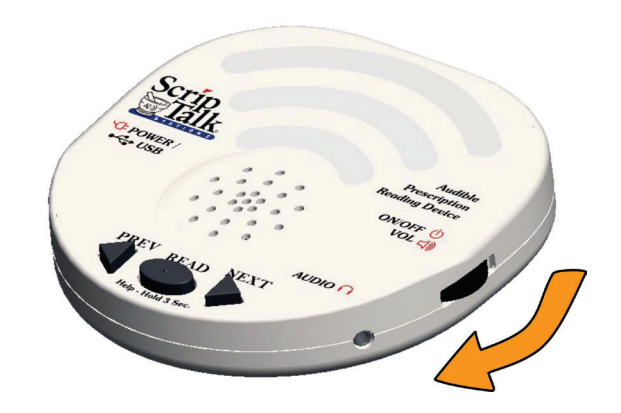

### **Iniciar el Software ScriptAbility**

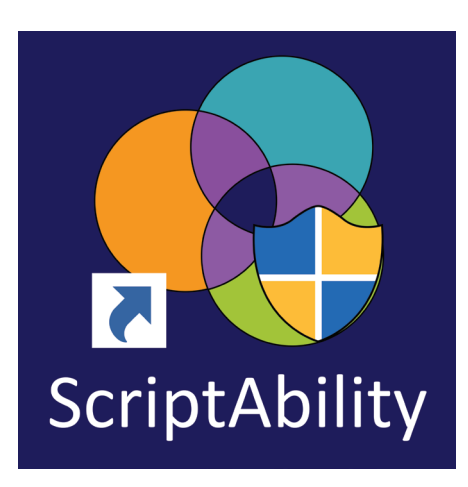

## **Cómo Configurar su Estación ScripTalk**

- **1** Haga clic en la pestaña *"Configuración"* de la izquierda.
- **2** Marque la casilla junto a *'Habilitar Estación ScripTalk'*.

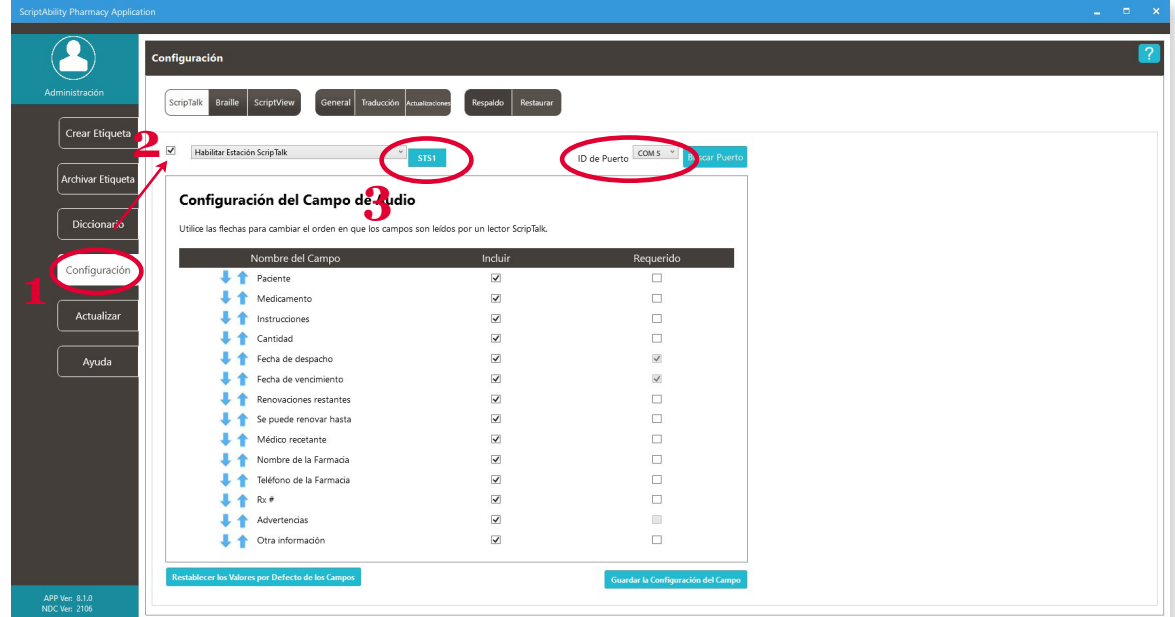

## **Iniciar el Software ScriptAbility (Cont)...**

**3** Haga clic en el botón **azul** *"STS1"* o *"STS2"*, luego haga clic en la imagen que coincida con su Estación ScripTalk. Probablemente tenga el STS2.

Asegúrese de que haya un COM# *(cualquiera)* configurado en el menú desplegable *"ID de puerto"*.

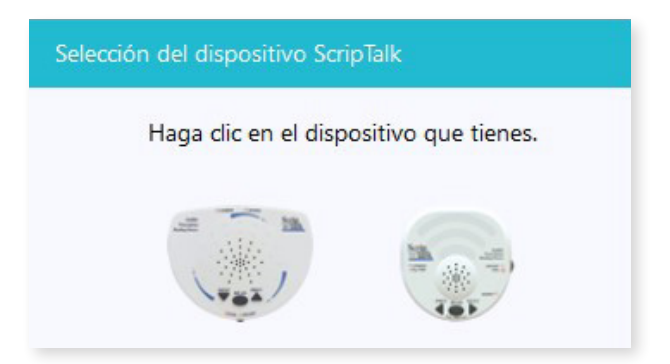

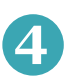

Su Estación ScripTalk ya está configurada. Haga clic en la pestaña *'Crear Etiqueta'* para continuar.

# **Introducción de Datos de Prescripción**

**1** Ingrese la información de la etiqueta en cada campo como desee que se diga.

#### **Notas:**

**A)** Para el nombre del paciente, ingrese el nombre y luego el apellido.

**B)** Ingrese NDC# *(si lo sabe)* o puede usar el botón de búsqueda NDC. Completará automáticamente el nombre y las advertencias del medicamento.

**C)** Use un hashtag (#) para insertar un SIG desde la pestaña Diccionario.

**D)** Introduzca el Nombre y los Apellidos del prescriptor. Si lo prescribe un médico, preceda el nombre con "Dr."

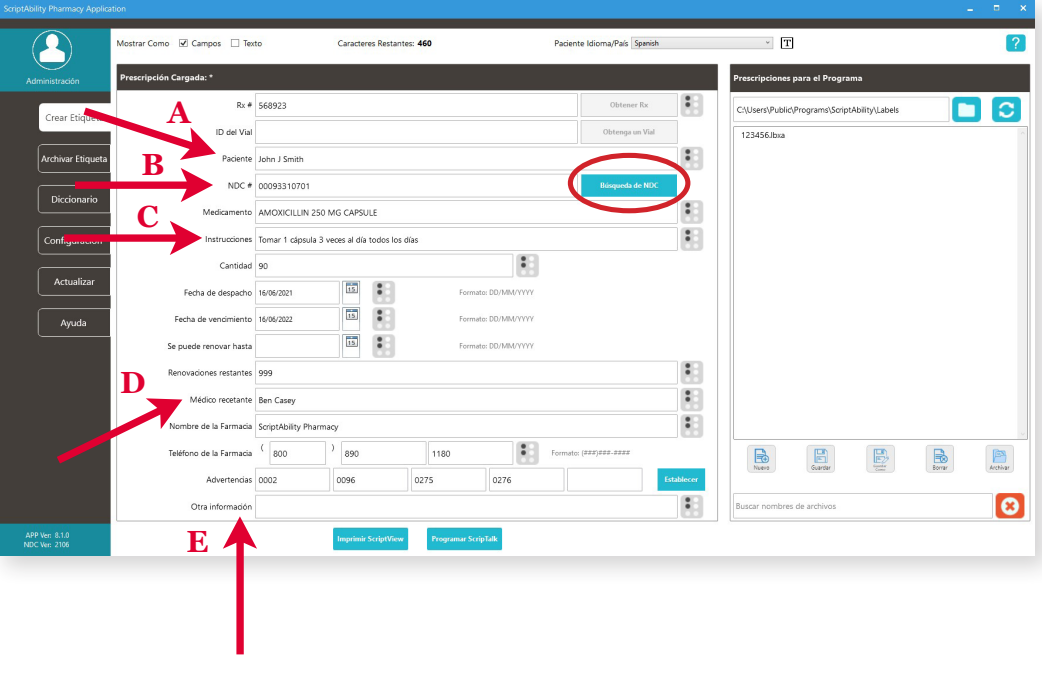

**E)** El farmacéutico debe utilizar su criterio profesional para añadir información auxiliar importante en el campo *"Otros"*. Así se asegurará de que el paciente reciba esta información, como la descripción física del fármaco o la condición de la medicación que se pretende tratar.

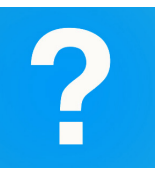

#### **SUGERENCIA:**

*Haga clic en el signo de interrogación azul en cualquier pestaña o página de configuración para obtener información útil y una explicación de las funciones de esa página.* 

### **Advertencias de Edición**

**2** Si pasa el ratón por encima de la casilla de cada advertencia, verá el texto de la misma. Puede editar las advertencias de prescripción, si es necesario.

> Para editarlas, haga clic en *"Establecer"*.

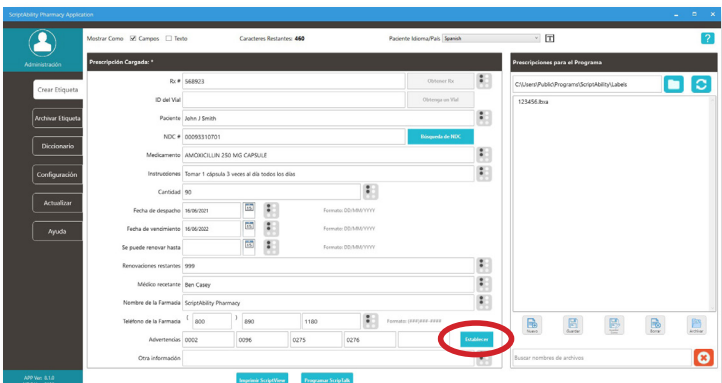

**3** Se pueden seleccionar advertencias individuales y/o adicionales.

> Para agregar una advertencia, haga doble clic en ella o selecciónela y haga clic en el botón *'Agregar'*.

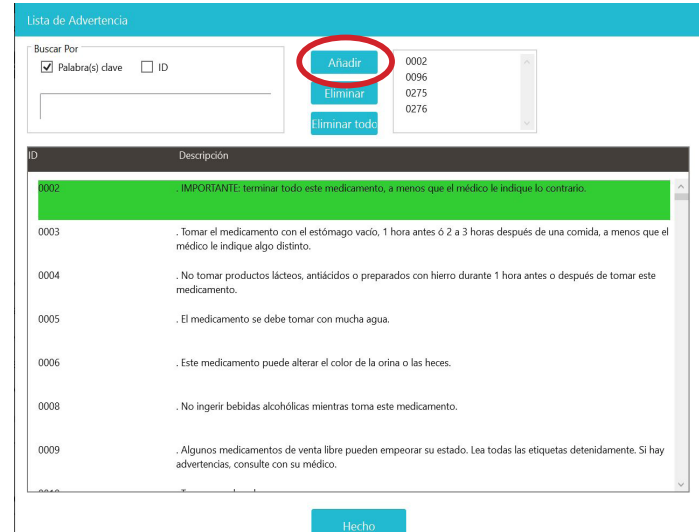

**4** Para eliminar una advertencia, haga doble clic en ella en la tabla inferior o selecciónela en la lista superior derecha y haga clic en *'Eliminar'*.

> Puede eliminar todas las advertencias a la vez con el botón: *'Eliminar todo'*.

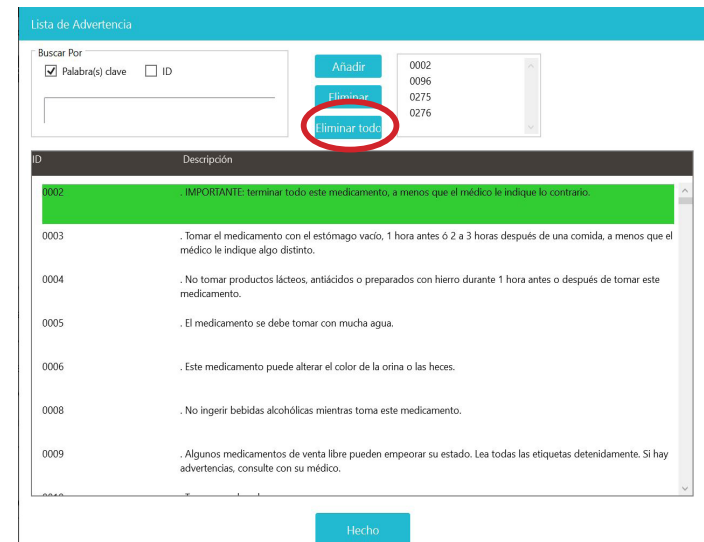

### **Integración con el Software de la Farmacia**

ScriptAbility tiene integraciones con muchos sistemas de software de farmacia de terceros. Para obtener una lista de nuestros socios actuales, visite www.scriptability.com/our-partners.

Si no ve a su proveedor de software en la lista, *"Haga clic en el botón Solicitar una Integración de Software"* del sitio web. Trabajaremos con usted para que su proveedor de software se integre.

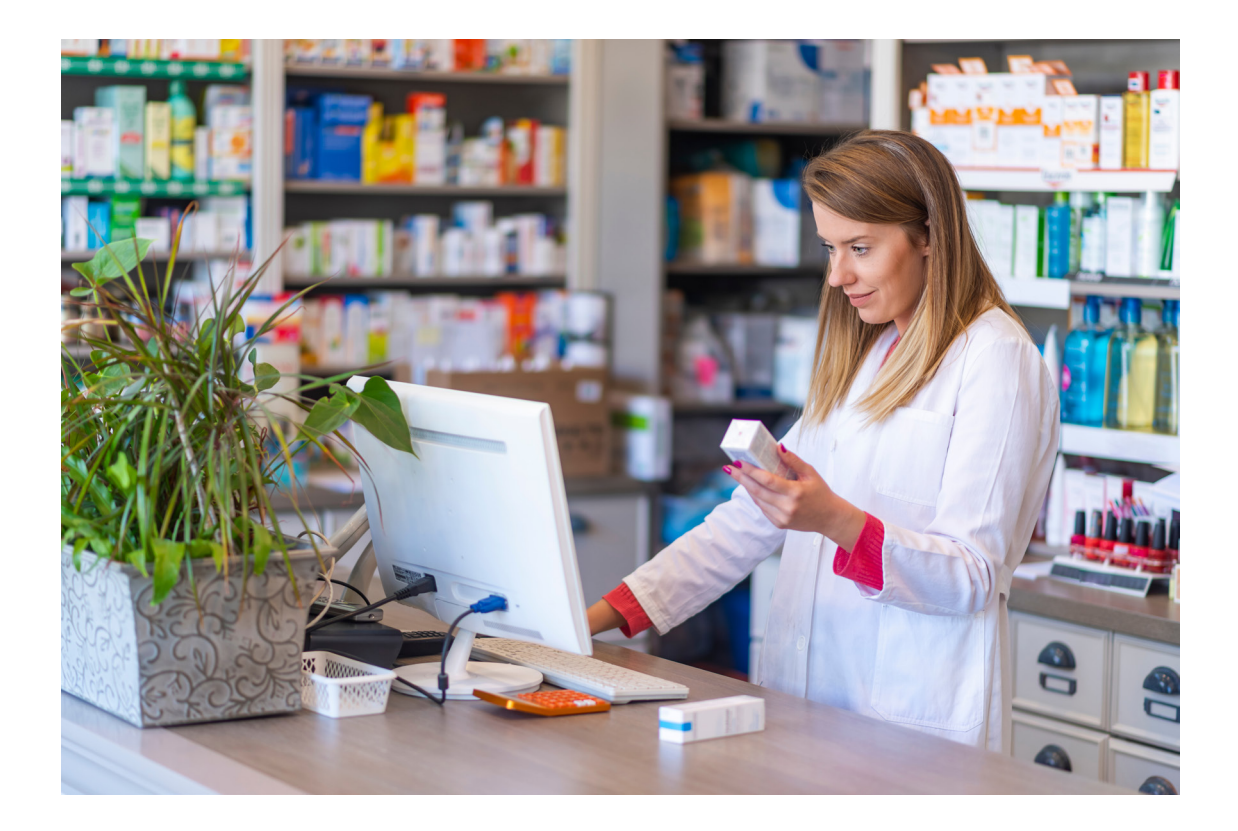

### **Programando la Etiqueta**

Adjunte una etiqueta RFID al envase del medicamento, junto con la etiqueta impresa de la farmacia. **1**

Recomendamos colocar la etiqueta RFID en el fondo del contenedor. Si no es posible, coloque la etiqueta RFID cerca de la etiqueta impresa.

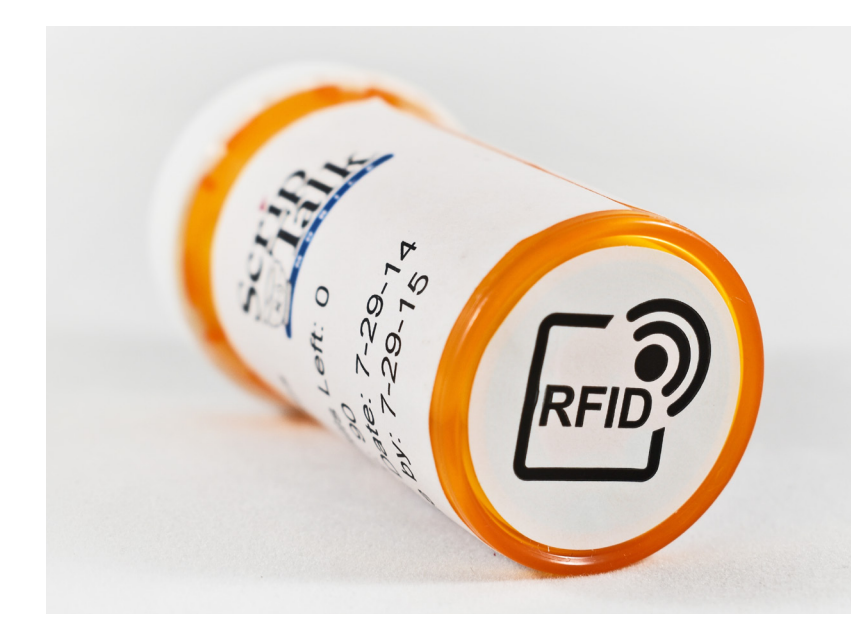

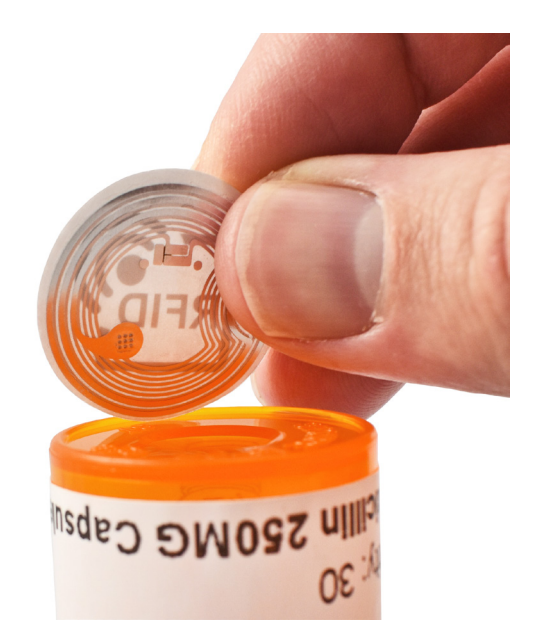

### *Interferencia de Metál*

Evite colocar la Estación ScripTalk sobre o cerca de superficies metálicas *(por ejemplo, directamente encima de un frigorífico)*. El metal puede causar interferencias y puede provocar problemas de programación.

Cuando emita un paquete de cumplimiento u otra receta con alto contenido metálico, como inhaladores, paquetes de anticonceptivos y tubos metálicos, utilice una etiqueta colgante para fijar la etiqueta RFID.

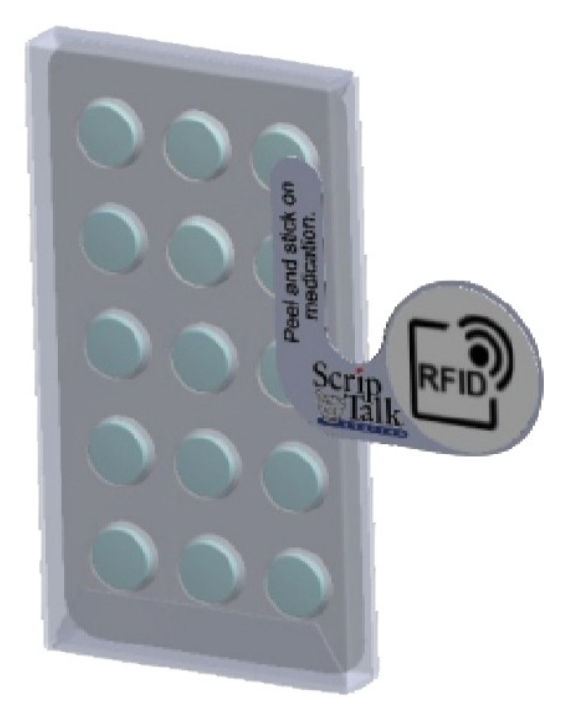

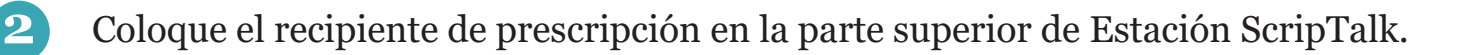

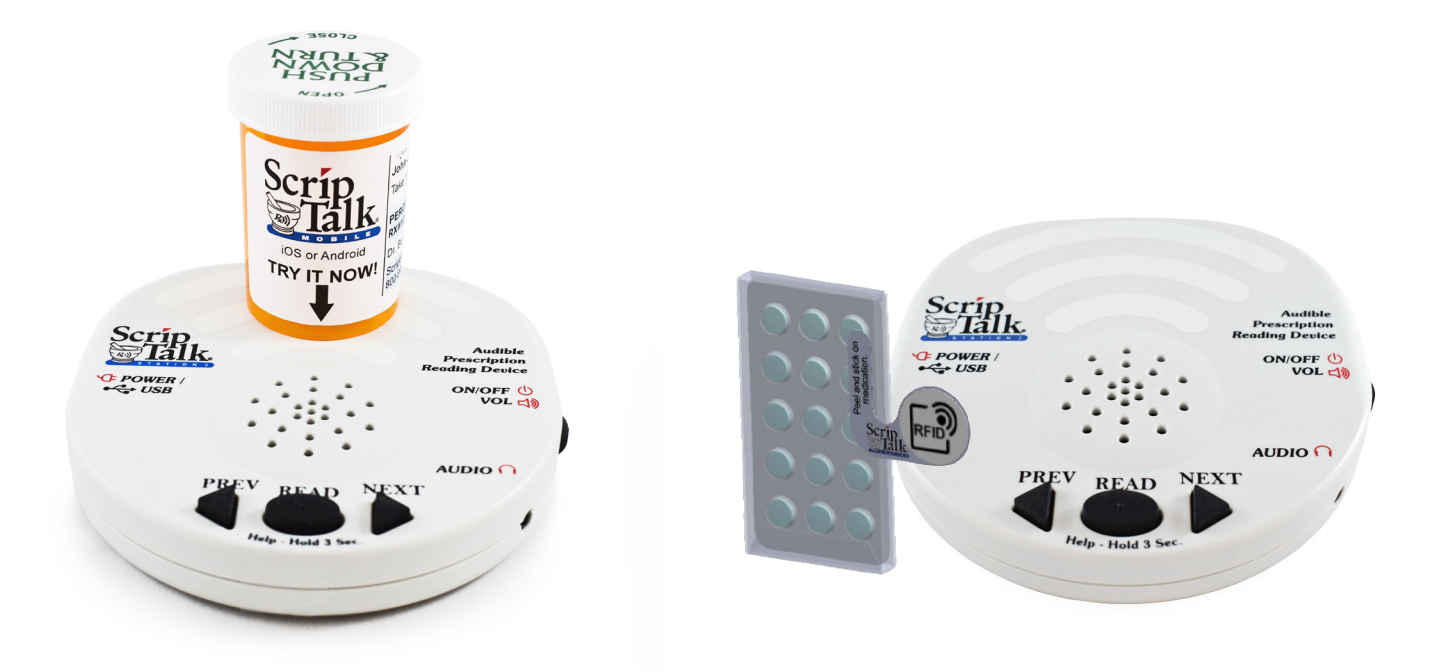

Asegurándose de que la unidad esté encendida, presione *"SIGUIENTE"* y *"ANTERIOR"* simultáneamente *(aproximadamente dos segundos)* hasta que escuche un solo pitido. **3**

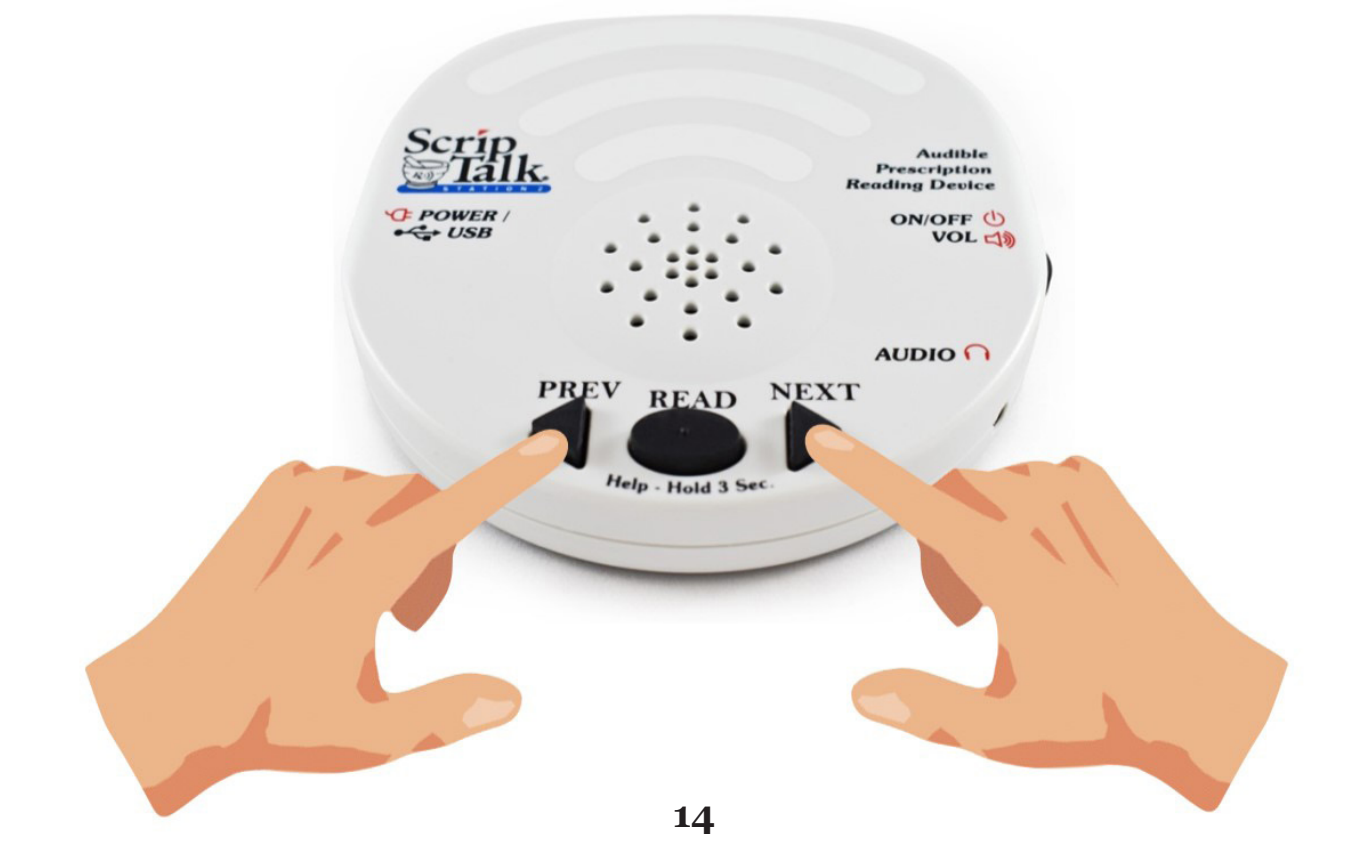

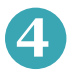

Antes de que transcurran 15 segundos, haga clic en el botón *"Programar ScripTalk"* situado en la parte inferior de la ventana de la aplicación ScriptAbility.

La Estación ScripTalk emitirá un doble pitido si sale del modo de programación. *Repita el paso 3 si esto ocurre.*

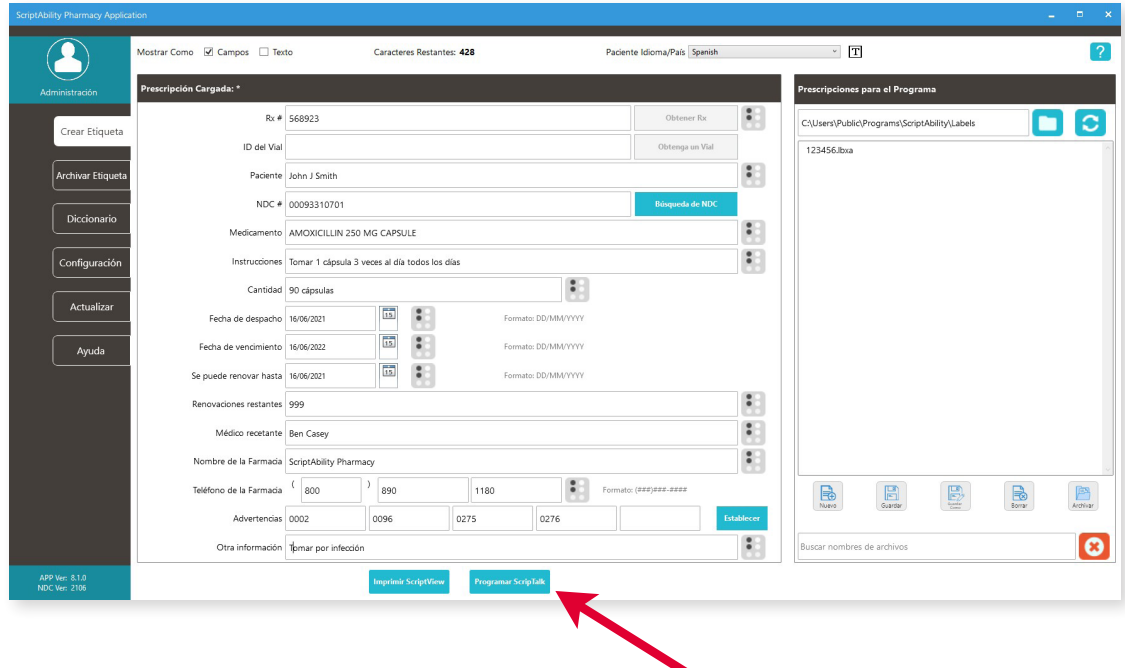

**5**

La ventana de programación debe aparecer y mostrar dos marcas de verificación verdes para *"Escribir Etiqueta"* y *"Verificar Etiqueta"*.

Si la etiqueta no se verifica, vaya a la sección de Resolución de Problemas *(página 36).*

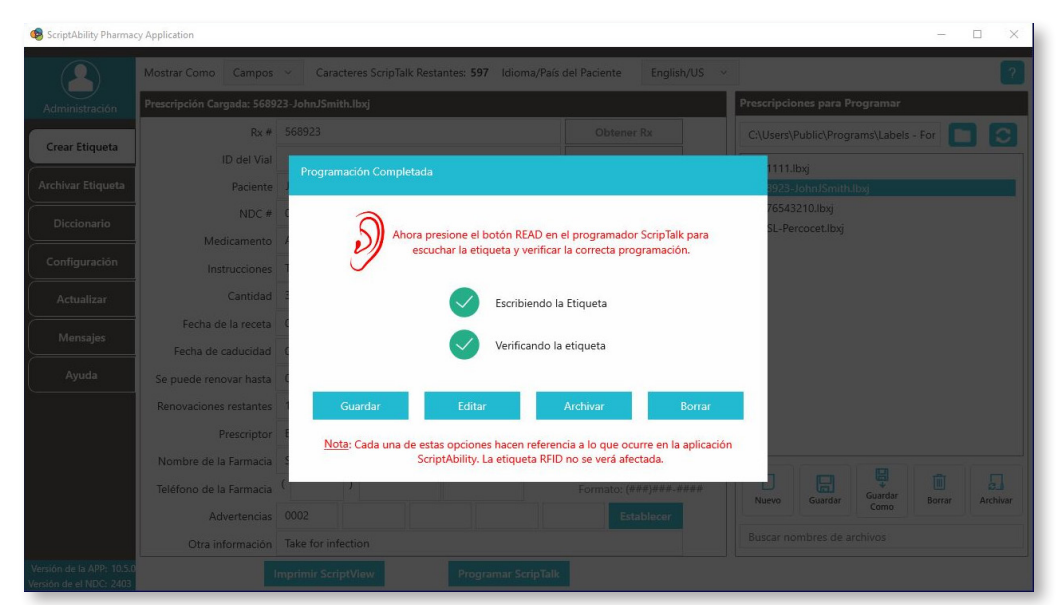

### **Comprobación Final de la Etiqueta ScripTalk**

Deje el envase de la receta con la etiqueta RFID en su lugar en la estación ScripTalk y pulse el botón ovalado *"READ"* una vez. Puede retirar el envase una vez que el dispositivo comience a hablar.

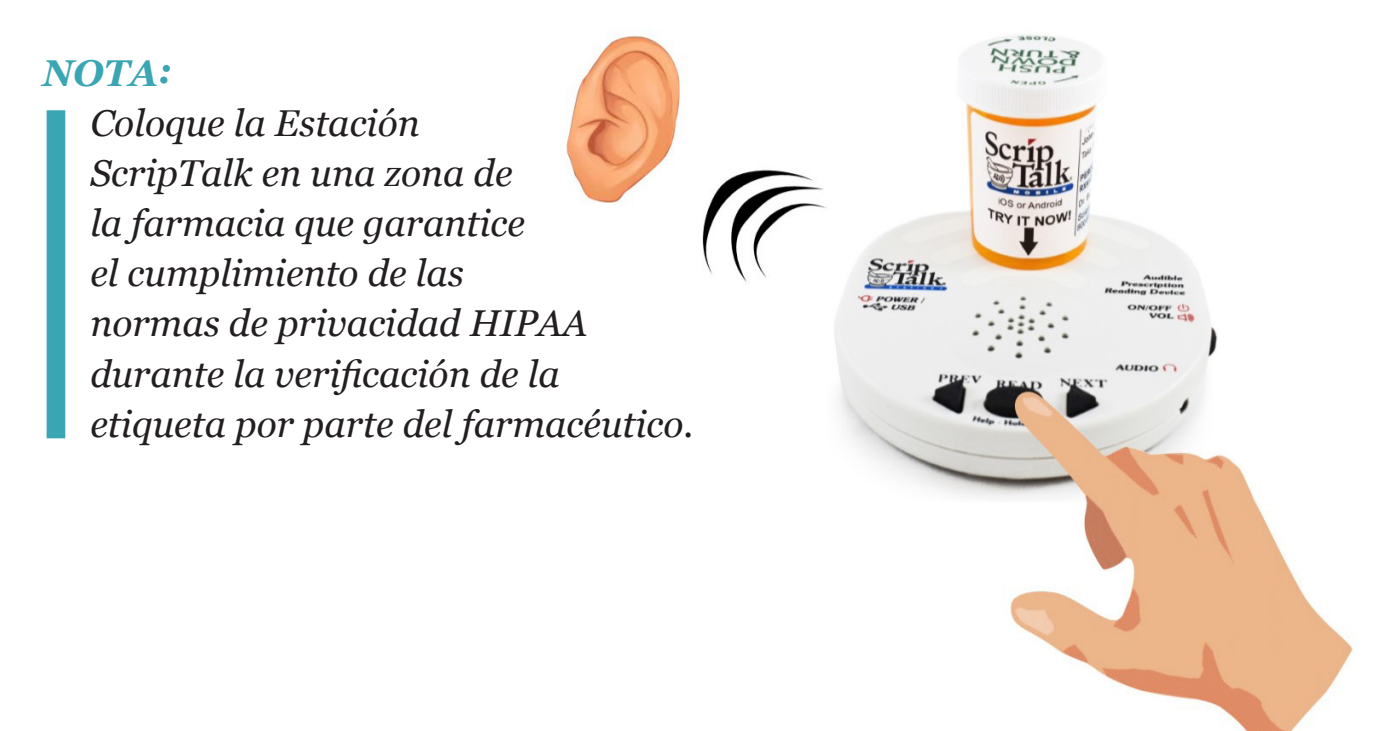

**7**

**6**

Si necesita editarla, haga clic en *"Editar"*, y luego repita los pasos anteriores para reprogramar la etiqueta. Verifique la etiqueta después de la reprogramación. Si la información de la etiqueta es correcta, pulse *'Guardar'*, *'Archivar'* o *'Borrar'*. *(Véase el gráfico de la página siguiente).*

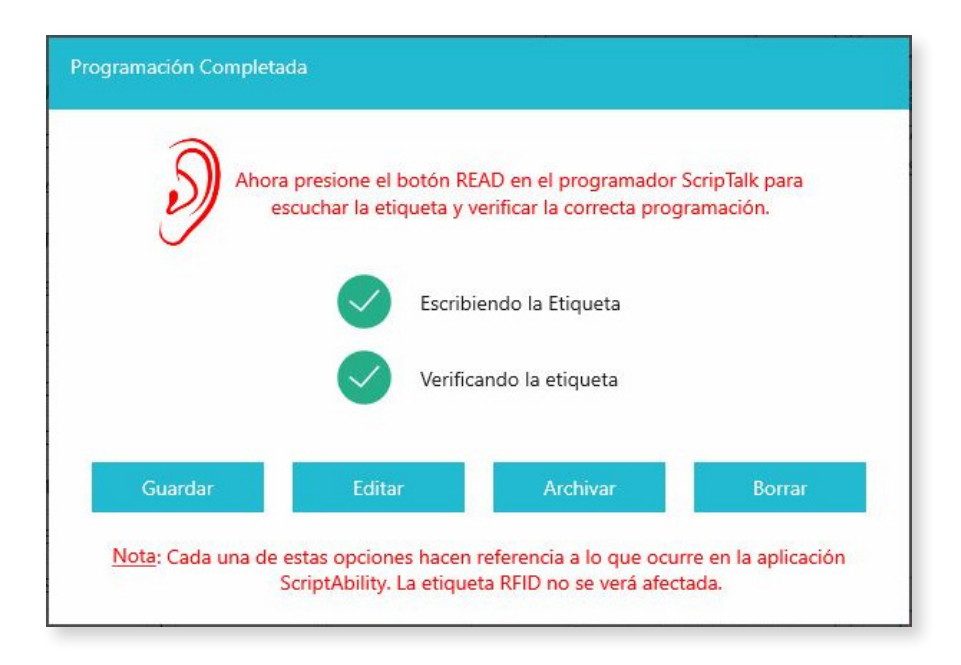

#### *GUARDAR:*

Esto guardará la información de la etiqueta con el nombre que usted proporcione en la lista de *"Prescripciones para Programar"*. Se borrarán los campos de datos.

#### *SUGERENCIA:*

*Si nombra el archivo con el número de receta, será más fácil encontrarlo.*

#### *EDITAR:*

Esto dejará los campos llenos de datos, pero no guarda la información de la etiqueta.

#### *ARCHIVO:*

Esto guardará la información de la etiqueta en la carpeta de archivo. No se verá en la lista "Recetas para programar". Limpiará los campos de datos.

#### *BORRAR:*

Esto eliminará el archivo del software ScriptAbility. Limpiará los campos de datos. La etiqueta RFID permanecerá programada.

### **Descargue la Aplicación GRATUITA ScripTalk**

Los pacientes pueden utilizar una aplicación móvil GRATUITA de ScripTalk para escuchar toda la información de sus recetas en voz alta en lugar de utilizar la Estación ScripTalk o además de utilizarla.

Descargue la aplicación en la App Store de Apple o en Google Play Store. En Android, active la Comunicación de Campo Cercano (NFC) en los ajustes del teléfono. Una vez descargada, las instrucciones para utilizar la aplicación se encuentran en la página de ayuda.

#### *Notas*

*iPhones: Su paciente deberá tener un iPhone 7 o superior y iOS 13.0 o posterior.*

*Androids: Requiere la capacidad de comunicación de campo cercano (NFC).*

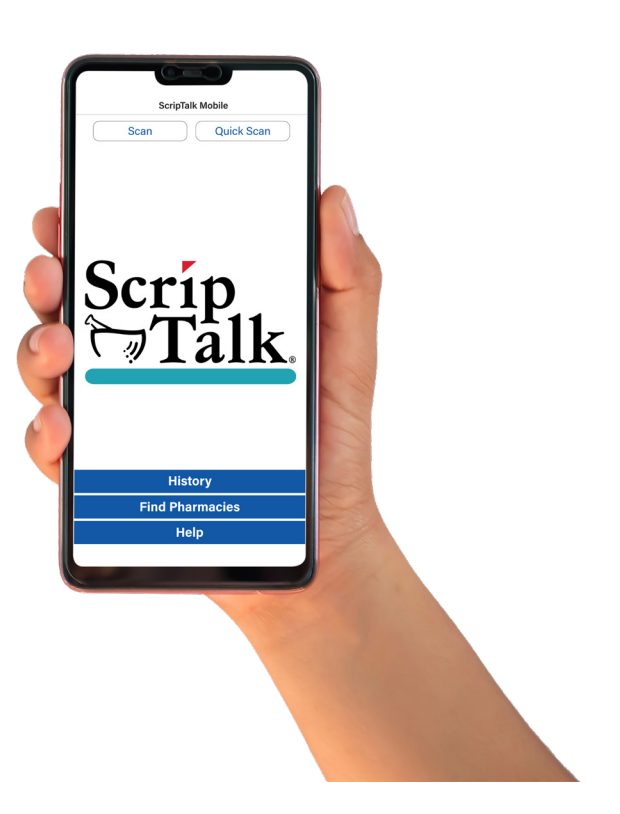

### **Inscribir a un Paciente en ScripTalk**

- Un paciente puede inscribirse en el programa ScripTalk hablando con un miembro del personal de su farmacia. Complete un Formulario de Aprobación del Paciente (FAP) y envíelo a En-Vision America utilizando uno de los métodos a continuación. **1**
	- Envíe el PAF por fax a En-Vision America al 309-938-8948
	- Escanee el PAF y envíelo por correo electrónico a patientcare@envisionamerica.com.
	- Rellene y envíe el formulario en línea en www.scriptability.com/scriptability-patient-approval-form

Una vez que el paciente esté inscrito y confirmado, En-Vision America enviará una Estación ScripTalk SIN CARGO al paciente.

El paciente también puede optar por descargar la aplicación móvil gratuita ScripTalk para iPhone o Android para leer la información de su receta en voz alta; sin embargo, aún debe enviar el FAP.

Si el software de su farmacia lo permite, actualice el perfil del paciente para identificarlo como usuario de ScripTalk.

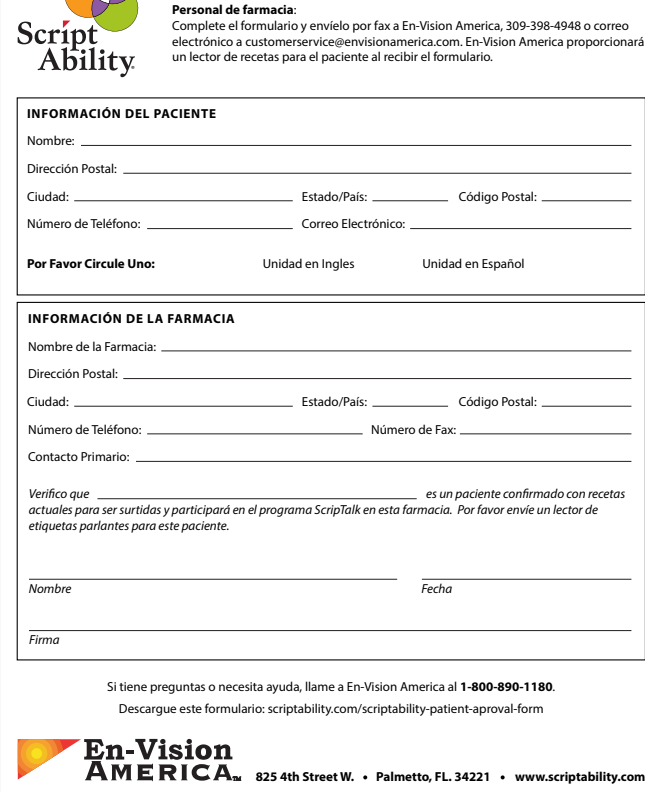

**Formulario de Aprobación del Paciente de ScripTalk**

*Nota: En su kit de marketing se incluyen ejemplos de Formularios de Aprobación del Paciente (FAP). ¿Necesita más formularios? Ir www.scriptability.com/downloads.*

### **Uso del Software ScriptAbility**

**ScriptView**

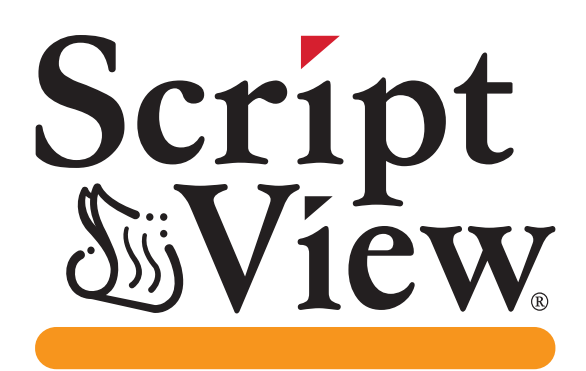

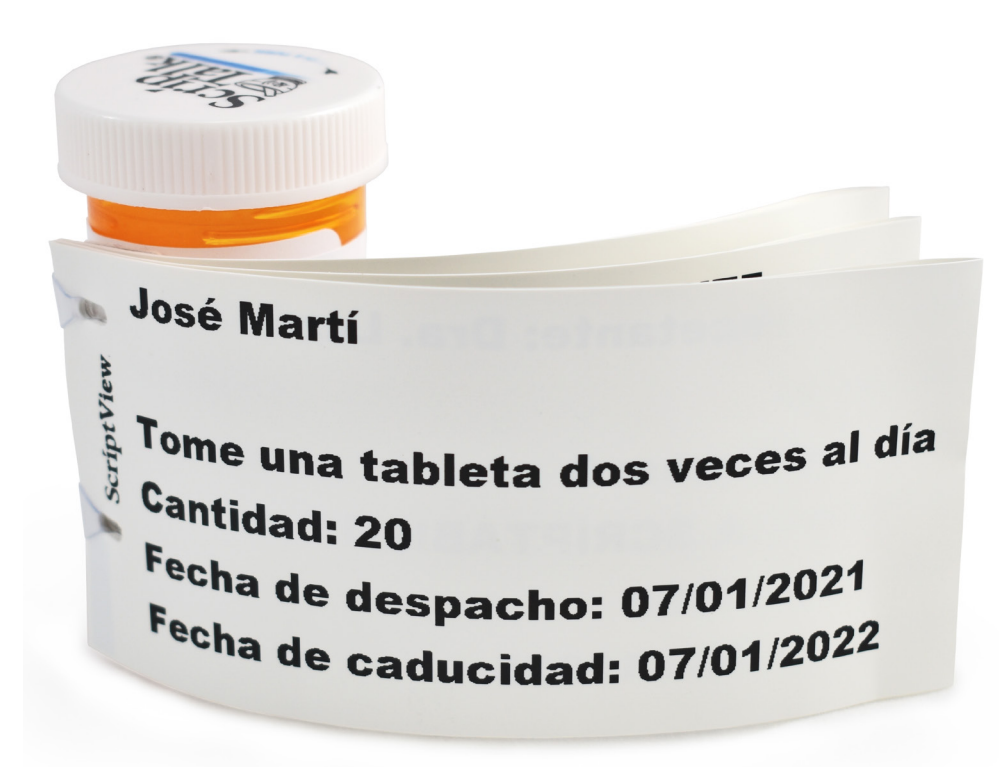

**ScriptView** proporciona un fácil acceso a la información de las etiquetas de las recetas para las personas con baja visión.

**La Etiqueta de Impresión Grande** presenta los datos en un tamaño de letra variable personalizado (12 -22) en un soporte duradero de alto contraste y sin reflejos.

## **Conexión y Alimentación de la Impresora**

- Conecte el cable USB de la impresora a la misma y al ordenador de la farmacia. **1**
- 
- Conecte la fuente de alimentación a la impresora a través del puerto de la parte trasera. **2**

A continuación, conecta la impresora a una fuente de alimentación.

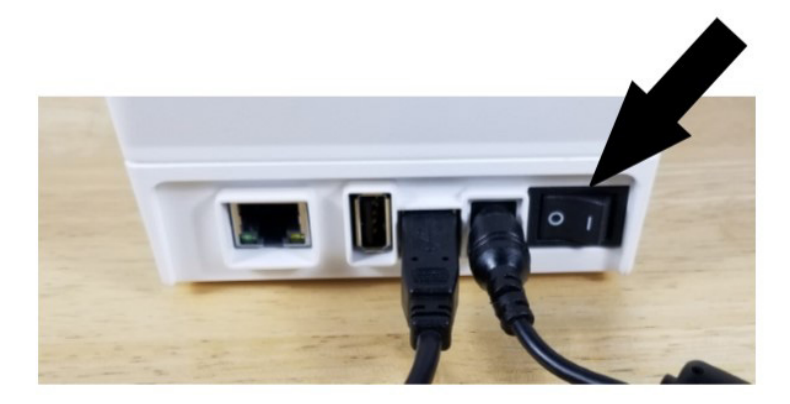

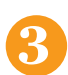

**4**

Encienda la impresora.

Cuando esté lista, una luz verde fija rodeará el botón de *"Alimentación"* en la parte superior de la impresora.

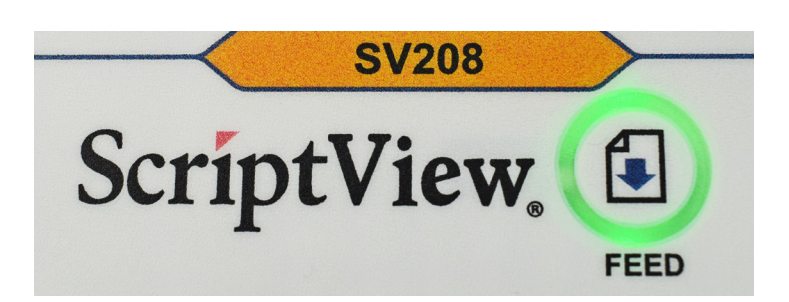

Windows intentará instalar un controlador que ScriptAbility no necesita.

*Si aparece una notificación, puede hacer clic en [X] para cancelar.*

Es posible que aparezca una alerta indicando que el software del controlador no se ha instalado correctamente. *Ignore este mensaje.* **5**

### **Carga de Etiquetas en la Impresora**

Tire de las diapositivas azules a ambos lados de la impresora y luego levante la tapa. **1**

- Separe los colgadores de etiquetas tirando de cualquiera de ellos hacia un lado. **2**
- Cargue etiquetas en ganchos para que se alimenten de la parte superior del rollo. Asegúrese de que la primera etiqueta tenga una *"I-mark" (barra negra corta)* y que esté hacia ABAJO. **3**

- Pase las etiquetas por debajo de las dos guías de etiquetas y alinéelas con el borde frontal de la impresora. **4**
- Cerrar la tapa. **5**

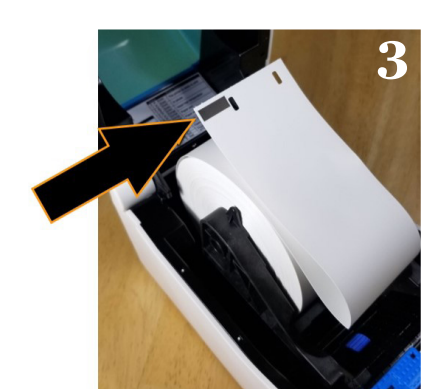

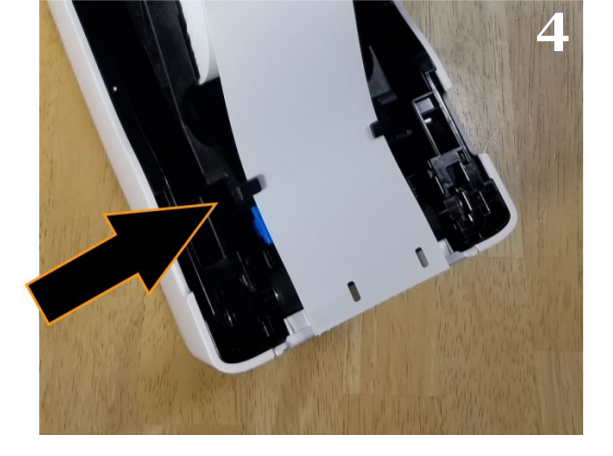

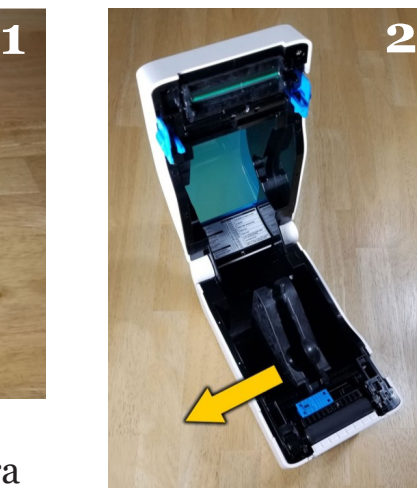

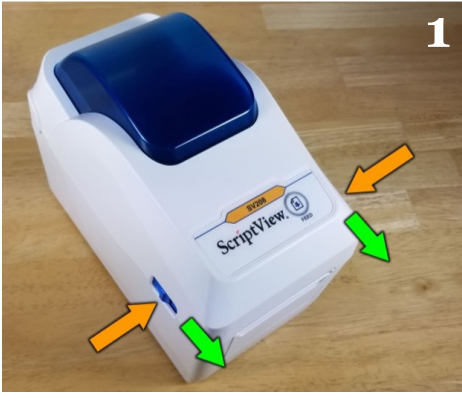

# **Activación de ScriptView en su Software**

En ScriptAbility, vaya a *"Configuración"*. **1**

**2**

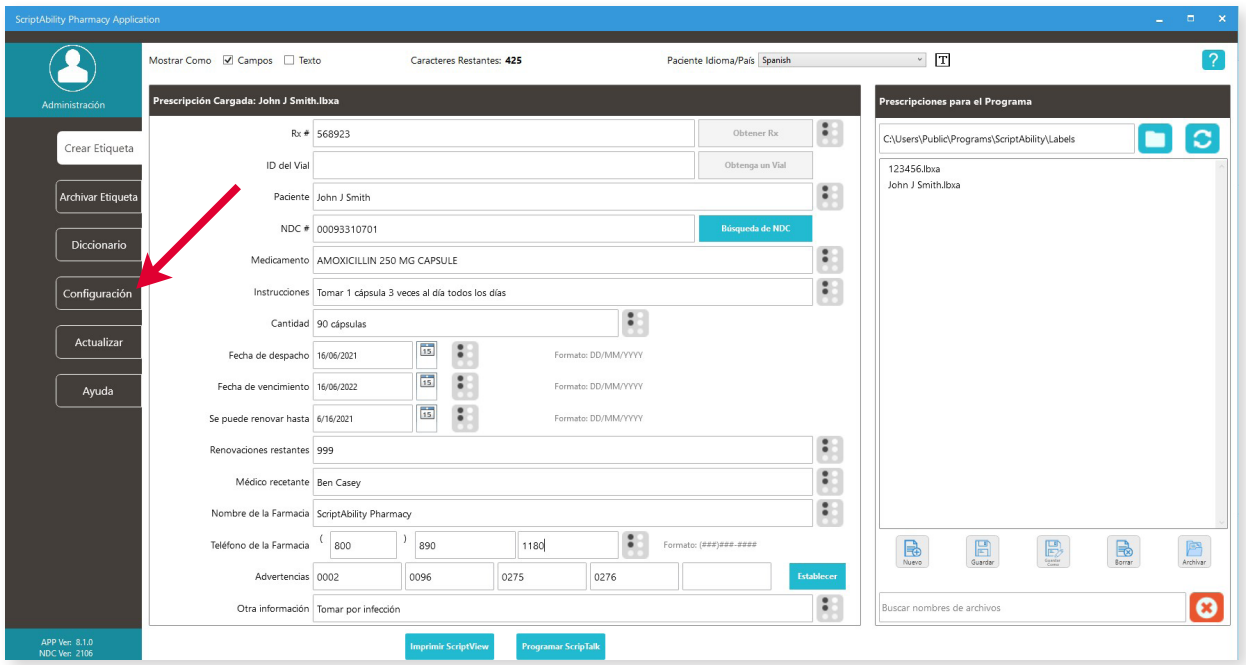

Vaya a *'ScriptView'* (a), marque la casilla (b) y, a continuación, seleccione en el menú desplegable Impresora SV208 - 2" x 4" (c).

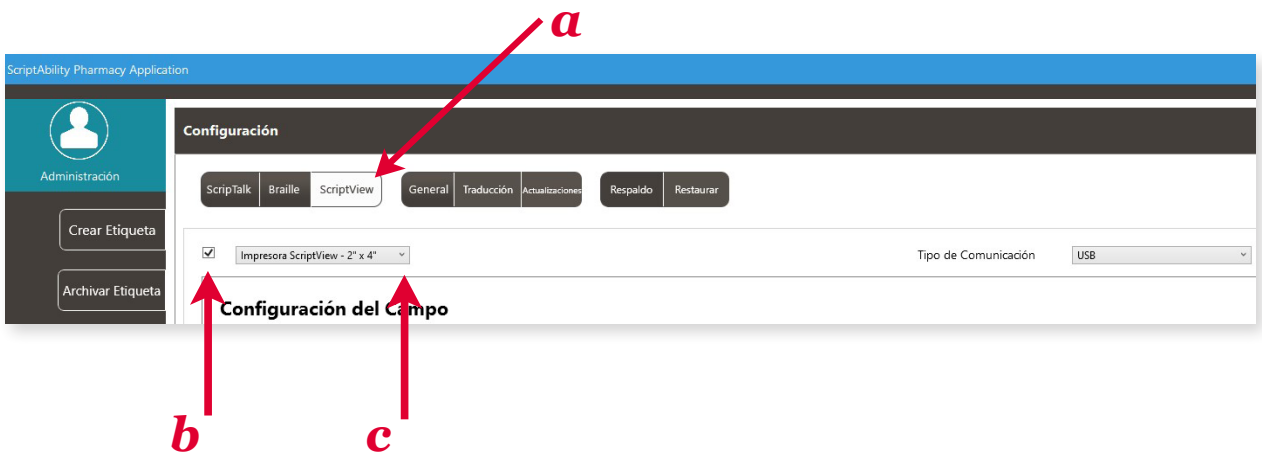

**3** Su impresora ScriptView ya está configurada. Haga clic en la pestaña *"Crear Etiqueta"* para continuar. Para Introducir los datos de la prescripción y editar las advertencias, consulte las páginas 10-11.

### **Impresión de la Etiqueta: Impresión en Grande**

*Estas son las instrucciones para imprimir una Etiqueta de Impresión Grande.* 

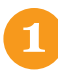

**2**

Haga clic en el botón *"Imprimir ScriptView"*.

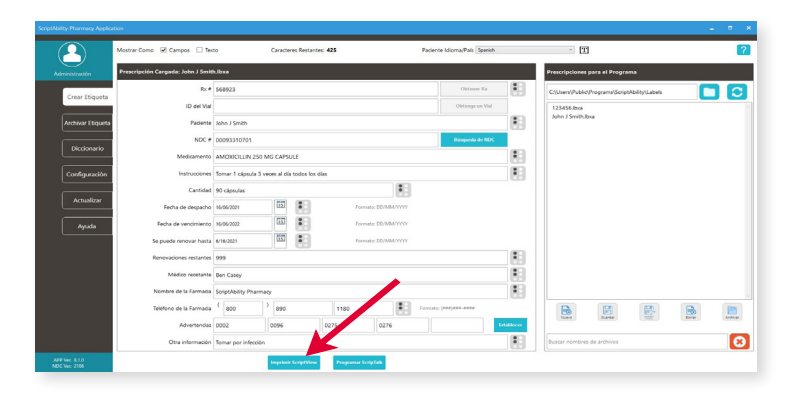

La *"Vista Previa de Impresión"* le da la opción de deseleccionar las advertencias que no desea imprimir, cambiar la fuente o el tamaño de la misma e invertir el color *(blanco sobre negro).*

Seleccione el tipo de salida que desea imprimir y haga clic en *"Imprimir"*. Aparecerá el panel de Guardar, Editar, Archivar, Borrar. Consulte la página 17 para ver las instrucciones sobre las opciones.

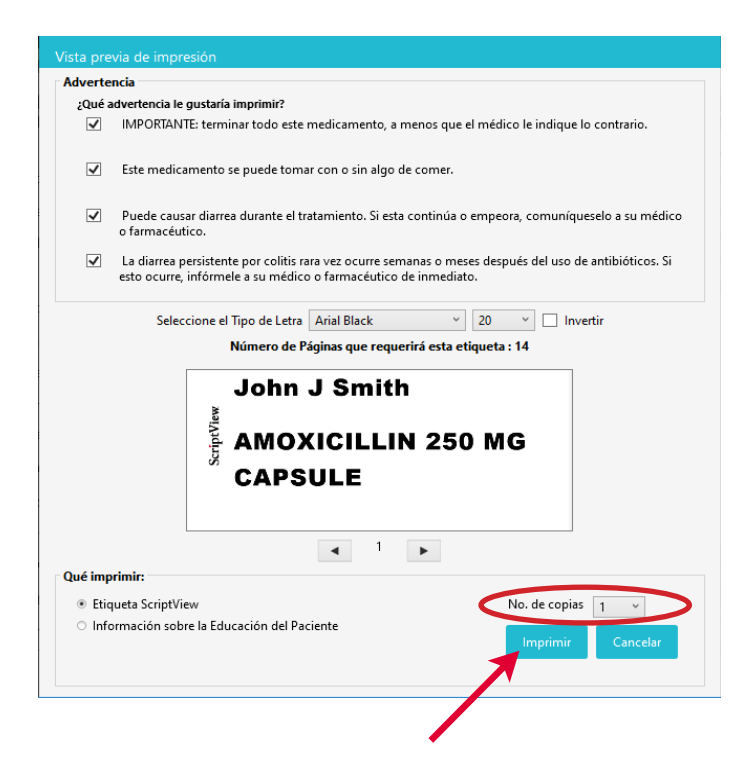

### **Revisar la Etiqueta ScriptView para Comprobar su Exactitud**

**1** Separe la etiqueta en la última perforación a lo largo del borde de la impresora.

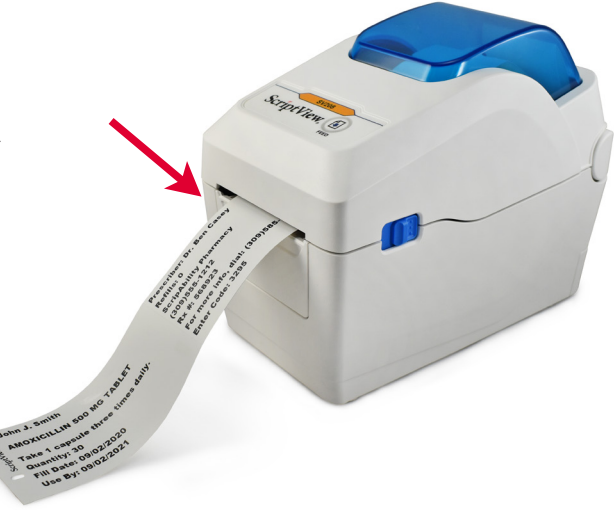

**2** Compare la información impresa con la de los campos de *"Crear etiqueta"*. Pase el ratón por encima de una advertencia para ver el texto completo.

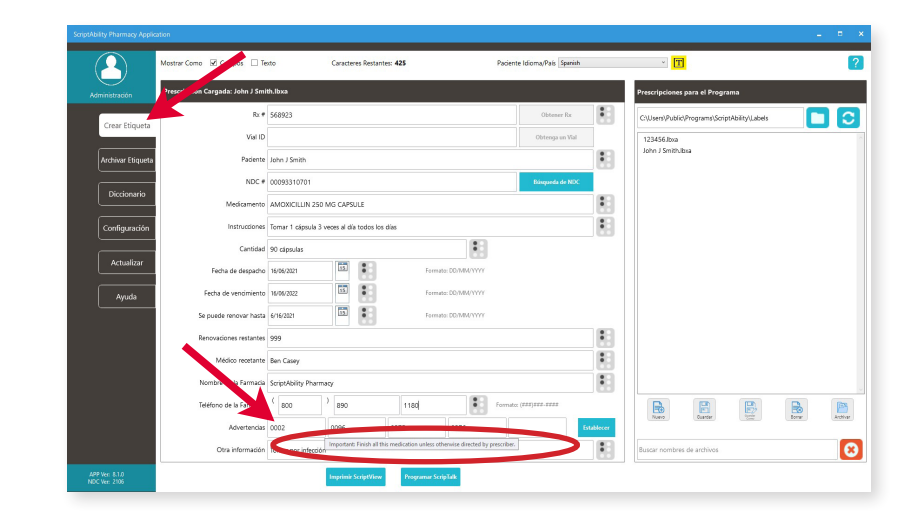

### **Montaje de la Etiqueta**

Doble las secciones impresas en el cuadernillo, de modo que los agujeros queden alineados. **1**

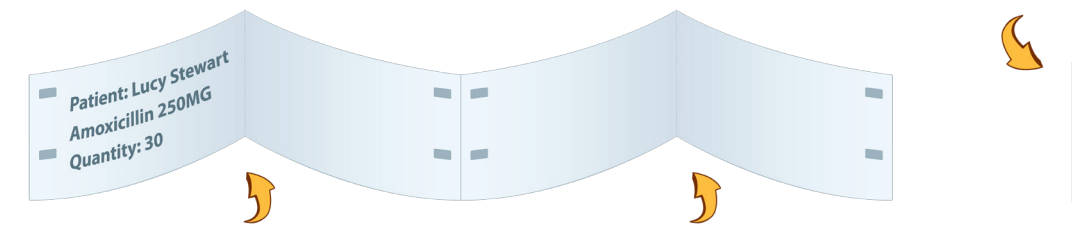

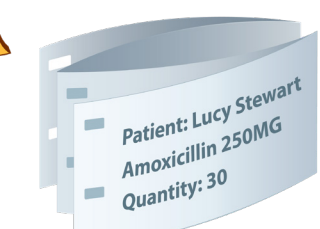

Introduzca el clip de guiones en el cuaderno de etiquetas por la parte delantera, haciendo coincidir las flechas del clip con las ranuras. **2**

> *NOTA: Las ranuras y las flechas no están centradas.*

**Patient: Lucy Stewart Amoxicillin 250MG Quantity: 30** 

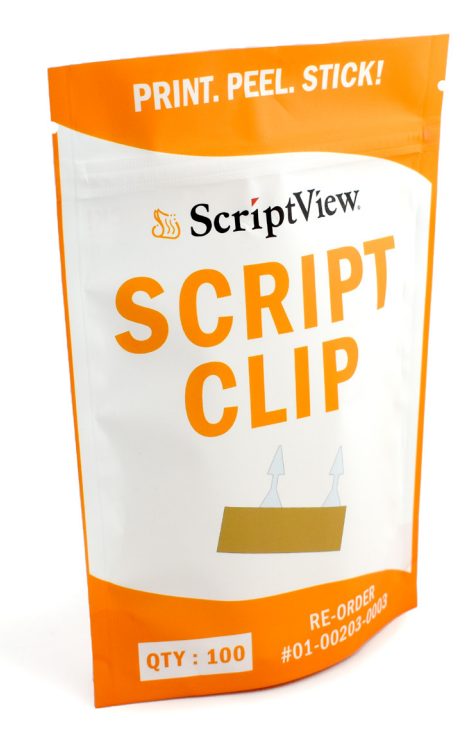

Despegue la película protectora de la parte posterior del clip, dejando al descubierto la tira adhesiva. **3**

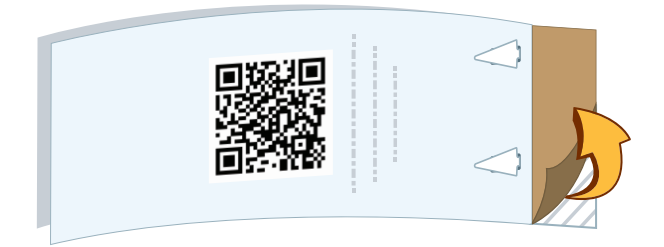

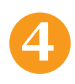

Doble el clip para que el adhesivo cubra las flechas del clip.

#### *Asegúrese de que las flechas apunten en dirección opuesta al clip.*

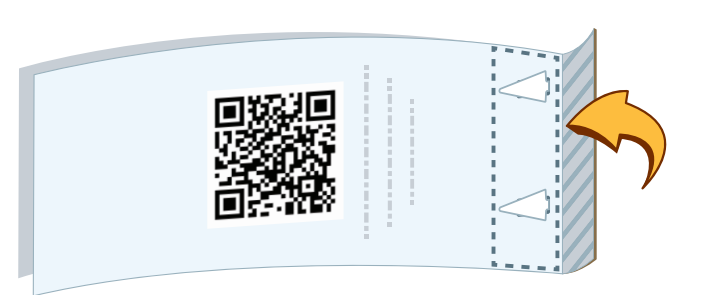

**5**

**6**

Retire la película protectora restante para exponer el otro lado del adhesivo.

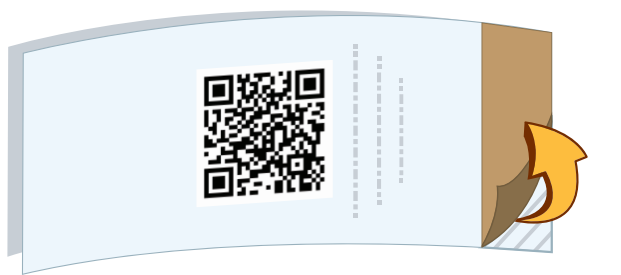

Ponga la etiqueta en el envase de la receta.

*Si es posible, no cubra la etiqueta estándar con la tira adhesiva.*

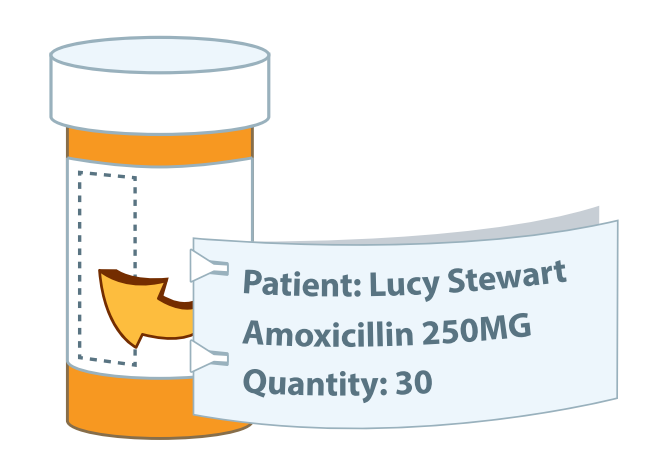

**7**

Envuelva la banda transparente alrededor de la etiqueta y la botella.

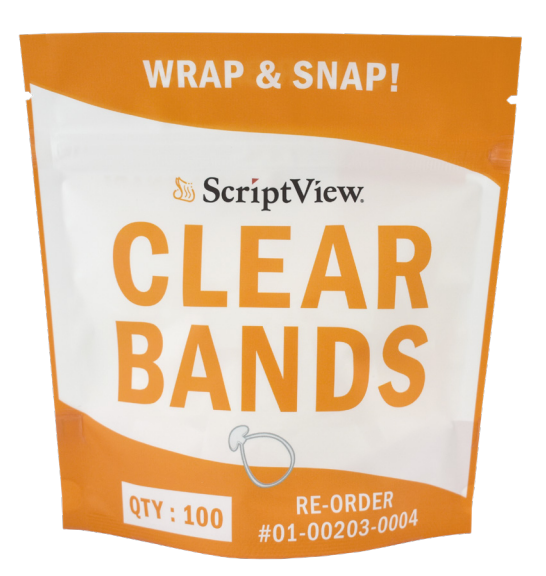

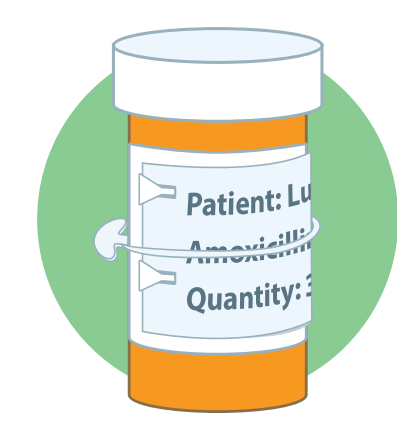

*Escanee el código QR para ver un video tutorial completo sobre cómo montar una etiqueta de prescripción ScriptView.*

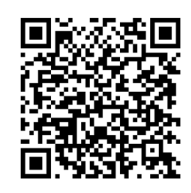

### **Descargar la Aplicación Gratuita ScriptView**

La Aplicación ScriptView puede descargarse gratuitamente en Google Play para Android o en la App Store para iPhone.

En el reverso de la última página de un cuadernillo ScriptView, verá un código QR. Una vez descargada, la Aplicación puede utilizarse para escanear el Código QR.

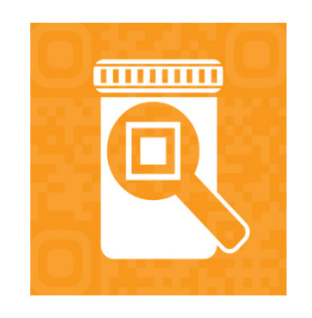

La Aplicación ScriptView funciona junto con la función de accesibilidad Voice Assistant/ TalkBack incorporada en los teléfonos para decir en voz alta la información de la prescripción escaneada desde el Código QR.

Asegúrese de informar a sus pacientes de esta ventaja añadida de la etiqueta ScriptView.

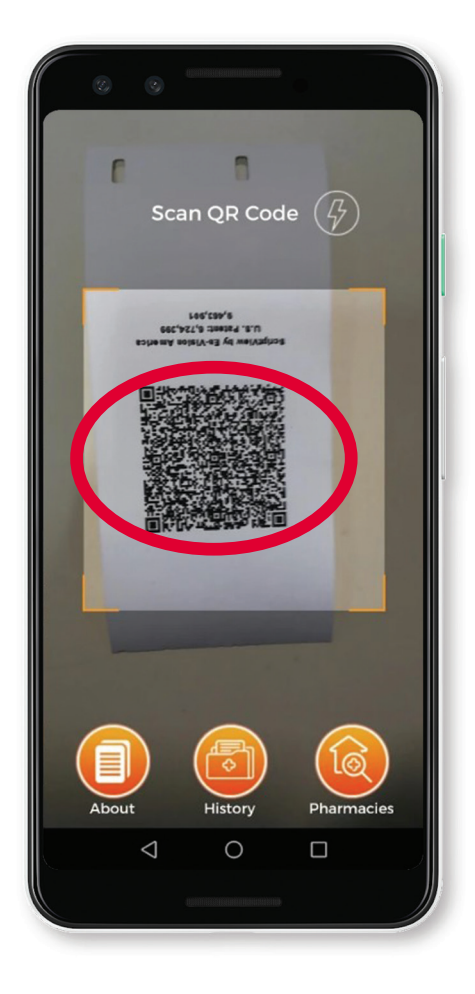

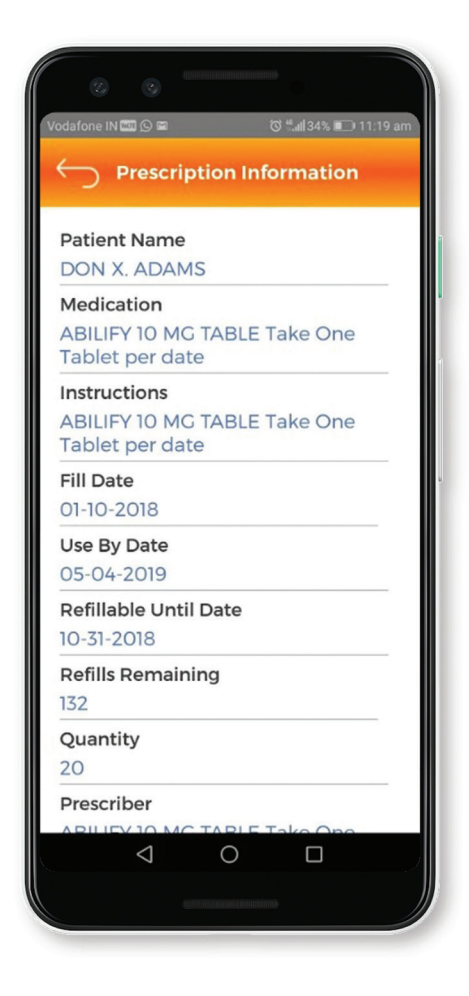

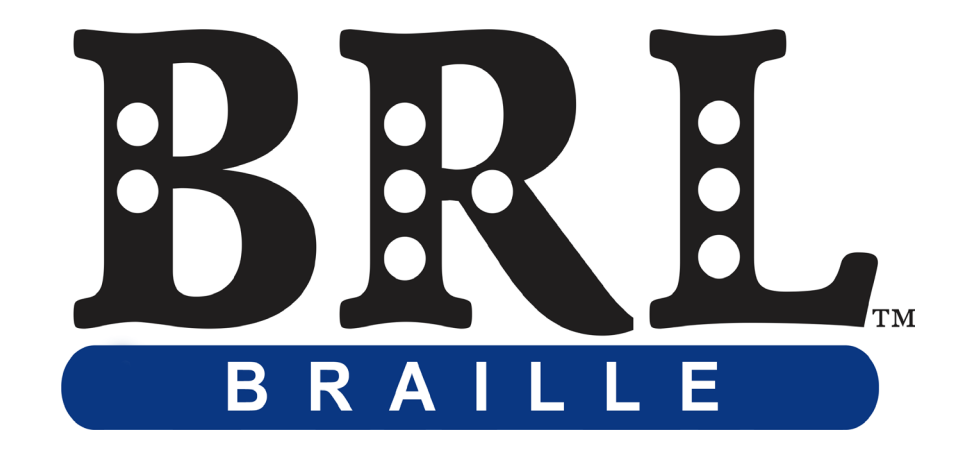

### **Uso del Software ScriptAbility Etiquetas de Prescripción en Braille**

El etiquetador Braille le permite crear una etiqueta adhesiva transparente de grado 2 en Braille que se ajusta a las etiquetas de la farmacia.

Usted selecciona los datos a estampar.

Las etiquetas de prescripción de BRL cumplen con las directrices y recomendaciones establecidas por el Grupo de Trabajo sobre Etiquetas de Prescripción Accesibles de la Junta de Acceso de los Estados Unidos.

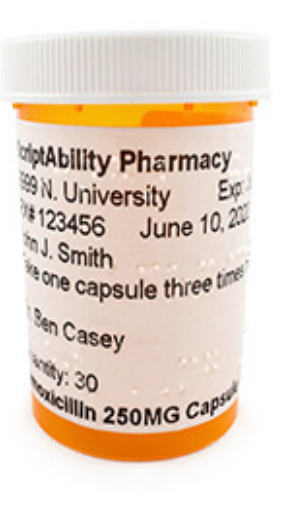

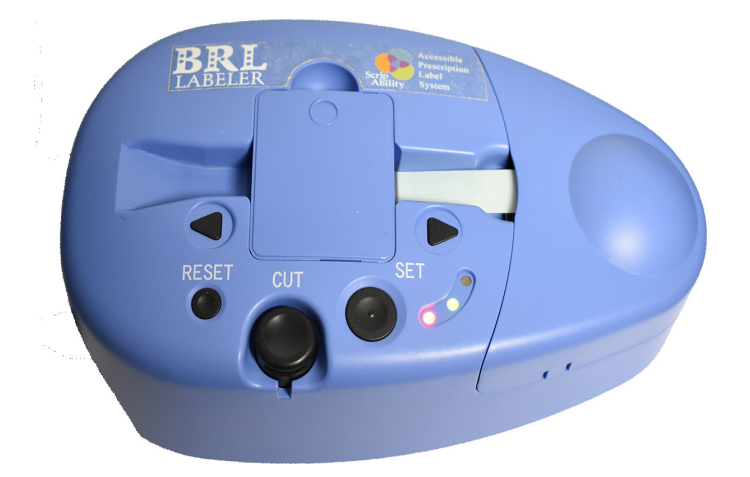

# **Configuración de la Etiquetadora Braille**

**1** Enchufe el cable de alimentación.

Conecte el cable USB a la etiquetadora y al ordenador de la farmacia.

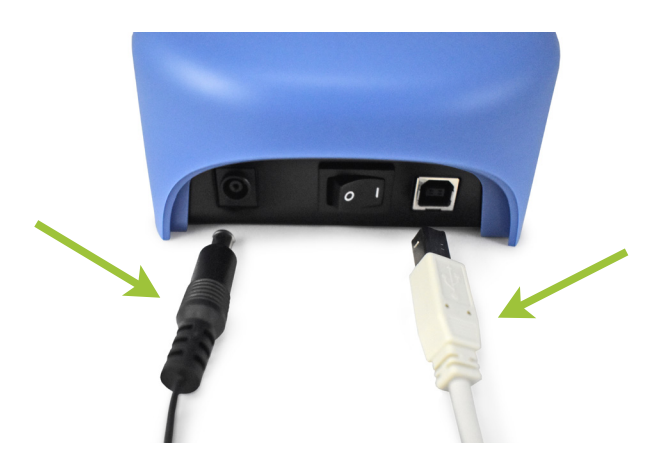

**2** Espere mientras Windows instala el software del controlador del dispositivo. Esto puede tardar entre unos segundos y un minuto, dependiendo de su sistema.

**3** En ScriptAbility, ve a *"Configuración > Braille"* y marca la casilla *"Activar el Etiquetador Braille"*.

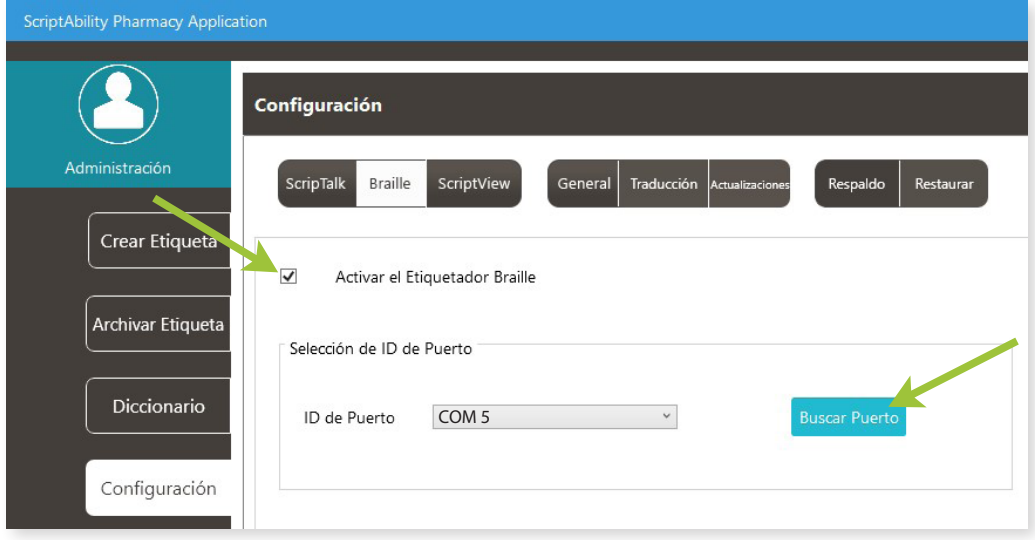

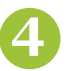

**4** Debería aparecer un número COM en el cuadro de la sección de ID de puerto. Si no es así, intente hacer clic en el botón *"Buscar Puerto"*. Una vez completado el número COM, haga clic en el botón *"Cerrar"*.

### **Carga de Etiquetas en la Etiquetadora**

**1** Retire la tapa del compartimento de medios. *(Retire la caja de medios vacía si está presente).* 

**2** Cargue el rollo de material en la ranura.

Asegúrese de que el rollo está a la derecha y que las etiquetas se desenrollan hacia la izquierda.

**3** Introduzca el material en el conducto de entrada de la etiquetadora hasta que se detenga.

> Asegúrese de que el borde delantero esté cortado en línea recta.

**4** Aplique una ligera presión al medio mientras presiona el botón SET. La etiquetadora alineará automáticamente los medios y pondrá la etiquetadora en línea.

Los LED rojos y verdes se encenderán cuando la etiquetadora esté lista.

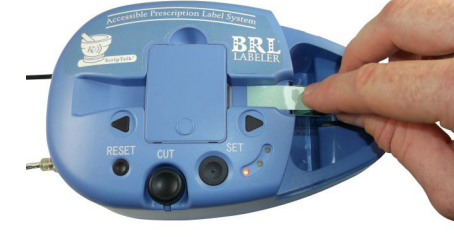

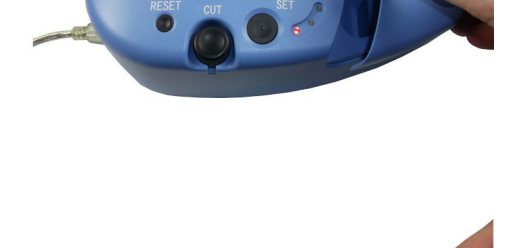

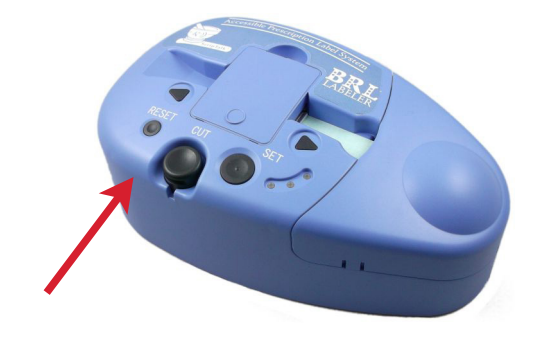

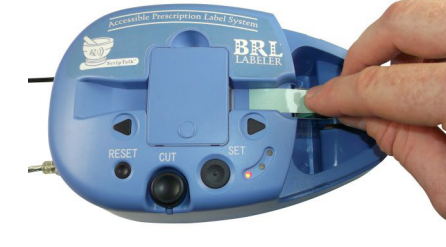

### **Estampación de una Etiqueta Braille**

**1** Haga clic en el icono de Braille situado junto al campo que desea grabar.

#### *NOTA:*

*Asegúrese de revisar la página 10 sobre la introducción de datos de prescripción si tiene alguna duda.*

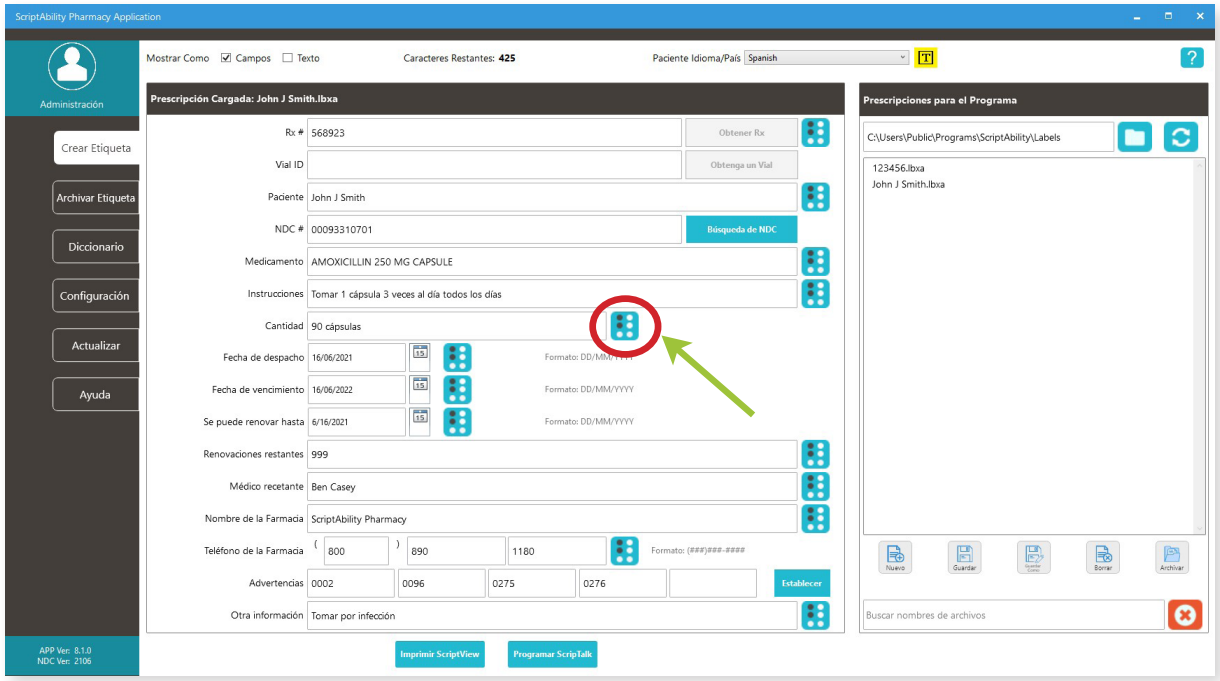

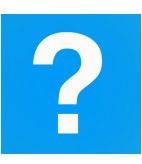

*Haga clic en el signo de interrogación azul en cualquier pestaña o página de configuración para obtener información útil y una explicación de las características de esa página.*

**2** Aparecerá la ventana de vista previa de la Etiquetadora Braille, dándole la oportunidad de ver y cambiar la salida.

Asegúrese de que la opción *'Cortar cada línea'* está marcada.

El *'Número de líneas'* muestra el número de etiquetas que habrá.

#### *NOTA:*

*El programa proporciona la longitud de la etiqueta en el "Área requerida" (parte inferior derecha de la ventana).*

*Asegúrese de que la longitud de la etiqueta no supera la circunferencia de la botella.*

*Si lo hace, divida el texto escribiendo en dos líneas (pulse enter a mitad de camino cuando escriba las instrucciones en el cuadro de entrada).*

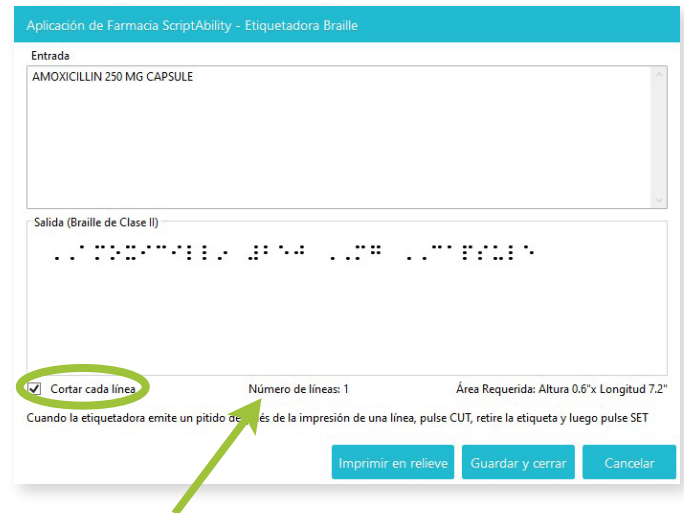

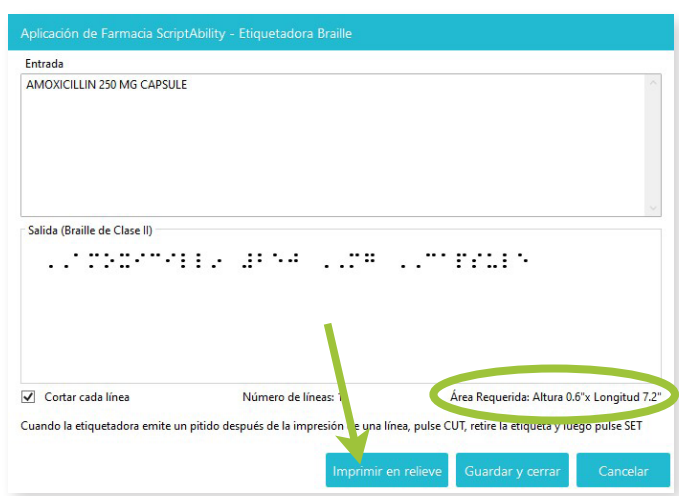

**3** Haga clic en *"Estampado"* para crear la etiqueta en Braille. Compare el resultado en Braille con la vista previa de *"Salida (Braille de Clase II")* antes de aplicarlo a la etiqueta del medicamento.

### **Mantenimiento de la Etiquetadora Braille**

### **Limpieza de la Etiquetadora Braille**

Con el paso del tiempo, la alimentación y el corte de las etiquetas Braille provocarán una acumulación a lo largo de la trayectoria de alimentación de las etiquetas, los conductos y el mecanismo de corte.

Necesitará un bolígrafo de limpieza Goo Gone *(incluido)*, un destornillador de cabeza Philips, pinzas y bastoncillos de algodón.

**1** Desenchufe los cables de alimentación y USB. Retire la tapa del compartimento de etiquetas y el rollo de etiquetas. Retire la cubierta superior.

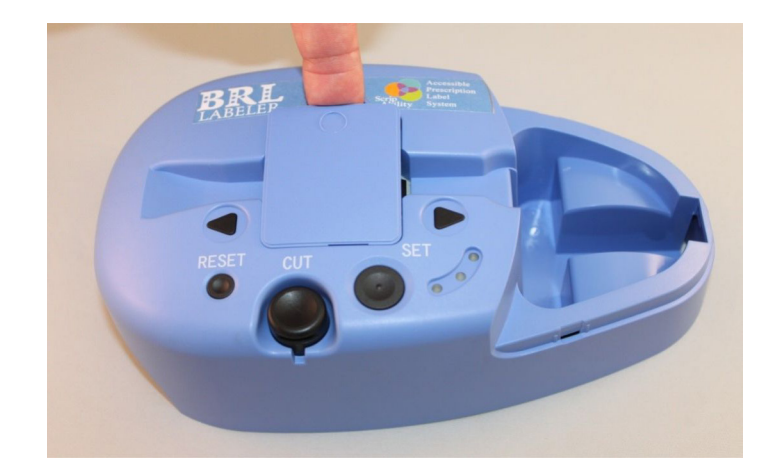

**2** Quite los tornillos que sujetan la placa guía de metal sobre las clavijas de estampado, luego retire la placa.

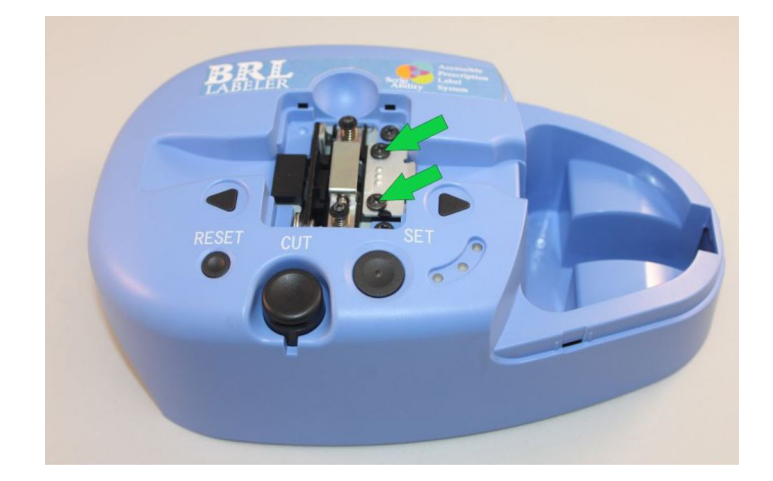

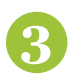

**3** Busque restos a lo largo de todo el recorrido de las etiquetas; retírelos cuidadosamente con unas pinzas.

Utilice los rotuladores Goo Gone para limpiar cualquier residuo de pegamento en las esquinas de los conductos de entrada y salida y a lo largo del recorrido de las etiquetas. Utilice un bastoncillo de algodón para absorber el exceso de disolvente Goo Gone y los residuos.

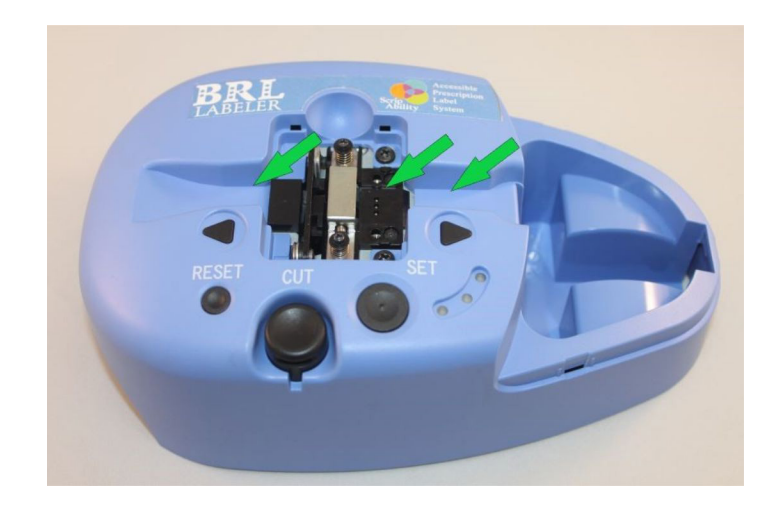

**4** Ubique el mecanismo de corte y gotee un poco de Goo Gone sobre él, luego presione el botón de corte varias veces para aflojar cualquier residuo de pegamento.

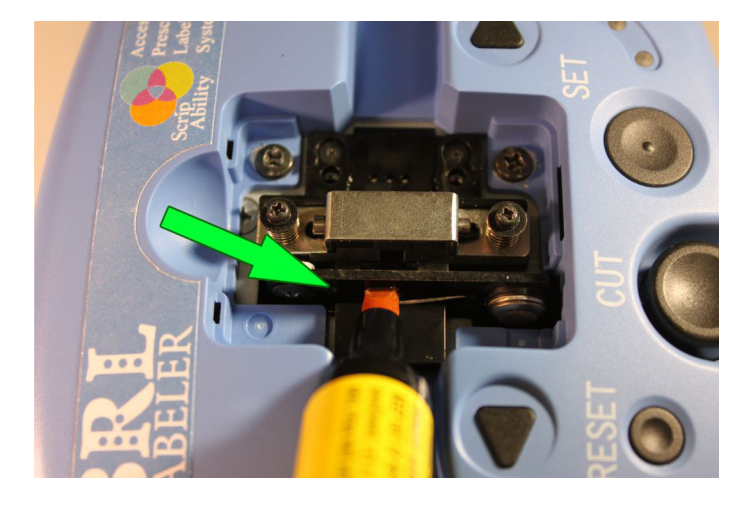

**5** Vuelva a montar la Etiquetadora.

Estampe y corte unas cuantas etiquetas ficticias para eliminar los restos de disolvente y los residuos.

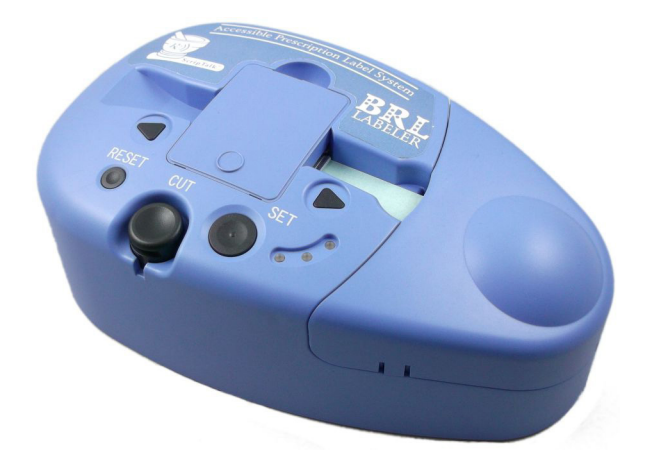

### **Resolución de Problemas**

**Estación ScripTalk**

Si el botón *'Programar ScripTalk'* está desactivado, vaya a *'Configuración > ScripTalk'*, marque la casilla y seleccione *'Habilitar Estación ScripTalk'*. Haga clic en el botón azul *'STSx'* y, a continuación, en la imagen que corresponda a su programador de la emisora ScripTalk.

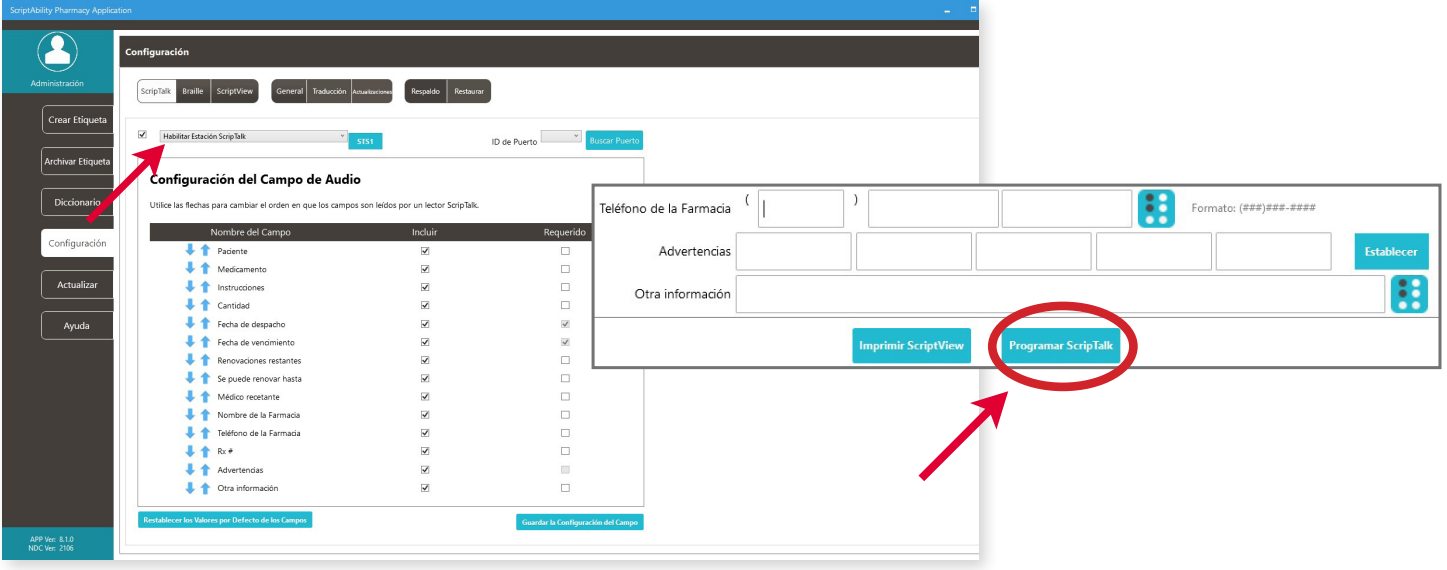

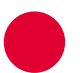

#### *Error 158 - No se Pueden Transferir Datos:*

- **A.** Asegúrese de poner primero la Estación ScripTalk en modo de programación con los botones *'SIGUIENTE'* y *'ANTERIOR'*, y luego haga clic en el botón *'Program ScripTalk'* del software antes de 15 segundos.
- **B.** Es posible que haya seleccionado el modelo de Estación ScripTalk incorrecto, consulte la página 9 para conocer la configuración adecuada de ScripTalk.
- **C.** Asegúrese de que haya una etiqueta ScripTalk RFID como se muestra en *la página 13 (Programación de la Etiqueta).*

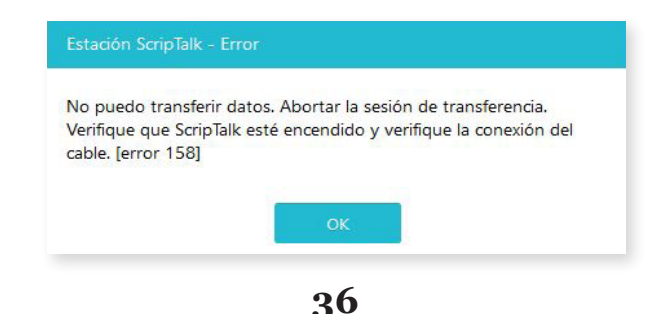

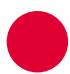

#### *Error 091 - No se Puede Verificar la Etiqueta:*

Si el programa no puede verificar la etiqueta, asegúrese de haber colocado una etiqueta ScripTalk RFID en el envase de la receta.

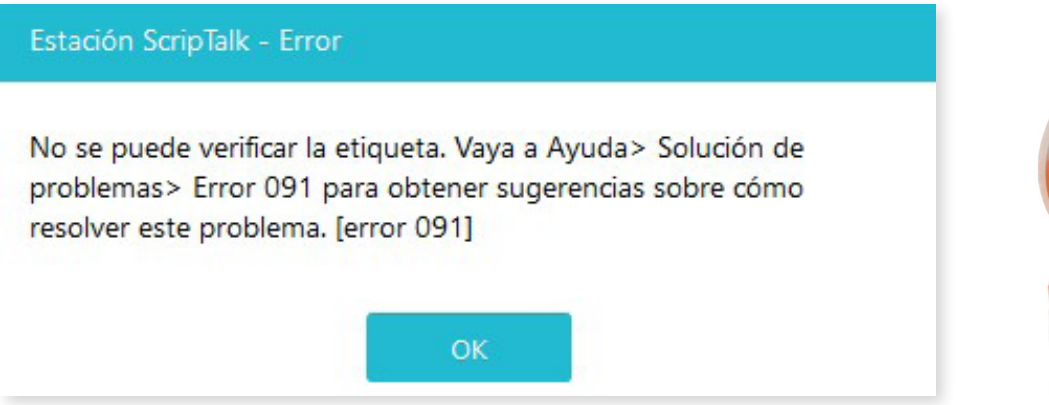

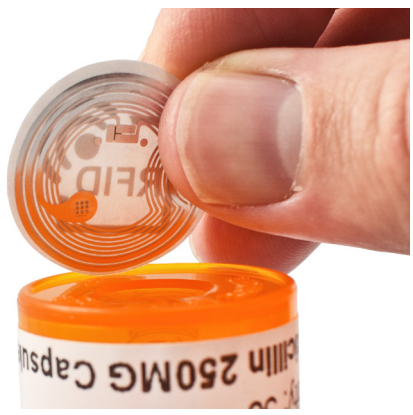

### *Interferencia de Metal:*

Vuelva a colocar la Estación ScripTalk de modo que esté al menos a 6-8 pulgadas *(en todas las direcciones)* de cualquier objeto metálico, como aparatos electrónicos, joyas, soportes de estantes, refrigeradores, cajones de escritorio, fuentes de luz, etc.

Consulte también *la página 13 (Programación de la Etiqueta)* para conocer el uso de la etiqueta colgante si la medicación es de base metálica o si el envase tiene elementos metálicos *(como una lámina o un inhalador).*

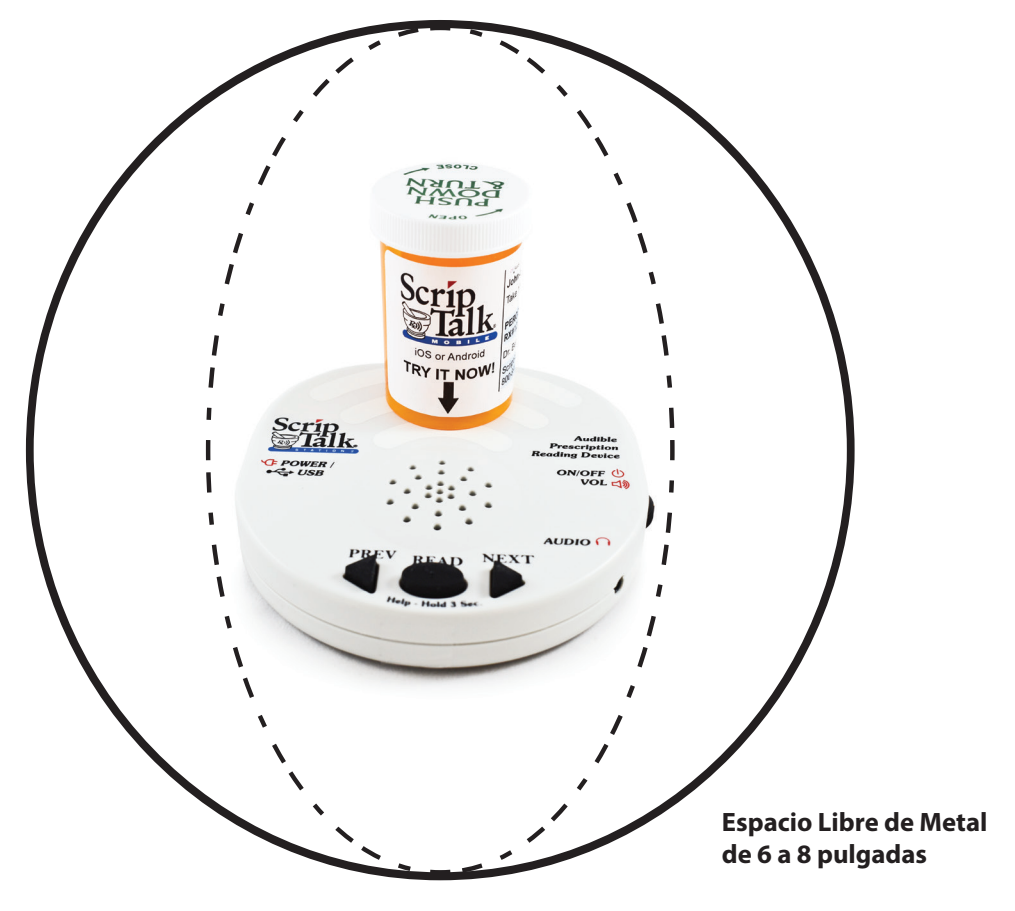

## **Resolución de Problemas**

### **ScriptView**

Si el botón *"Imprimir ScriptView"*  está desactivado, vaya a *"Configuración > ScriptView"*, marque la casilla, seleccione *"SV208 - 2" x 4""* en el menú desplegable, seleccione "USB" para *"Tipo de Comunicación",* y vuelva a la pestaña *"Crear Etiqueta"*.

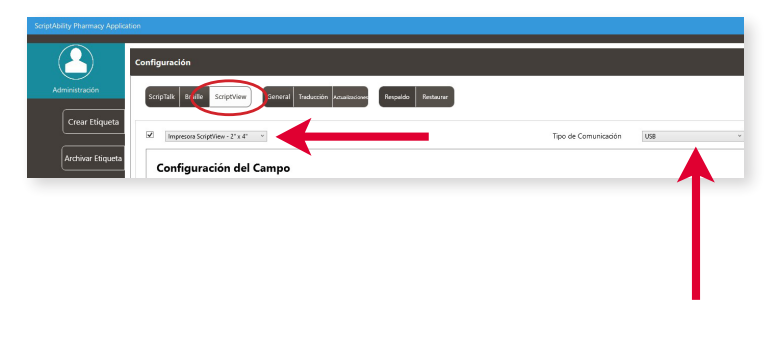

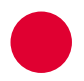

#### **Errores 085 y 146:**

Si ve cualquiera de estos errores diciendo que su impresora ScriptView no está conectada, asegúrese de que esté conectada al PC mediante USB, que tenga corriente y esté encendida.

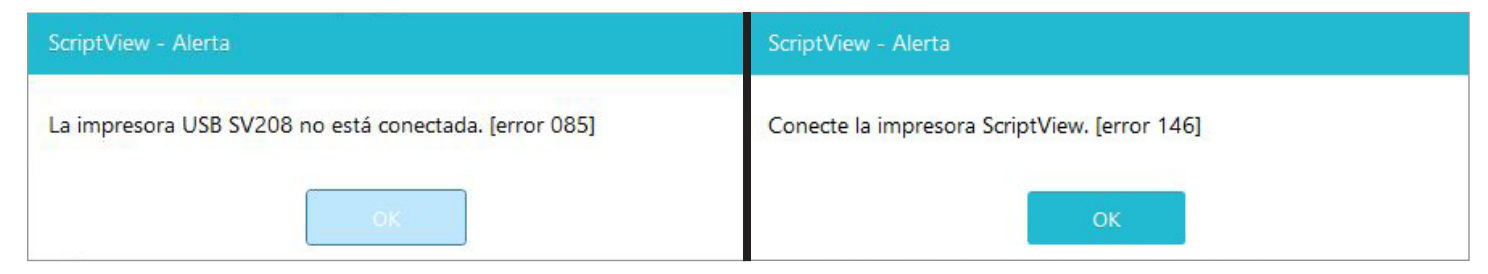

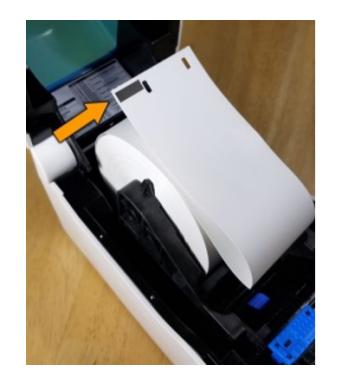

Si la impresora intercala etiquetas en blanco en la impresión, asegúrese de que la primera etiqueta al principio del trabajo de impresión tiene una marca I *(barra negra)* en la parte inferior.

*Para solucionar la mala calidad de impresión:* Apague la impresora y déjela enfriar durante 5 minutos. Abra la cubierta superior y, a continuación, abra la placa negra del cabezal de impresión. Limpie la banda térmica directa con un bolígrafo de limpieza de cabezales.

### **Llame al 800-890-1180 para pedir la pieza nº 00220-SN-CLEAN.**

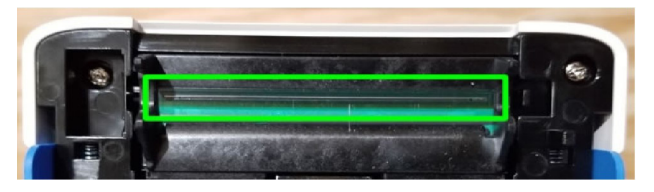

# **Actualizar el Software ScriptAbility**

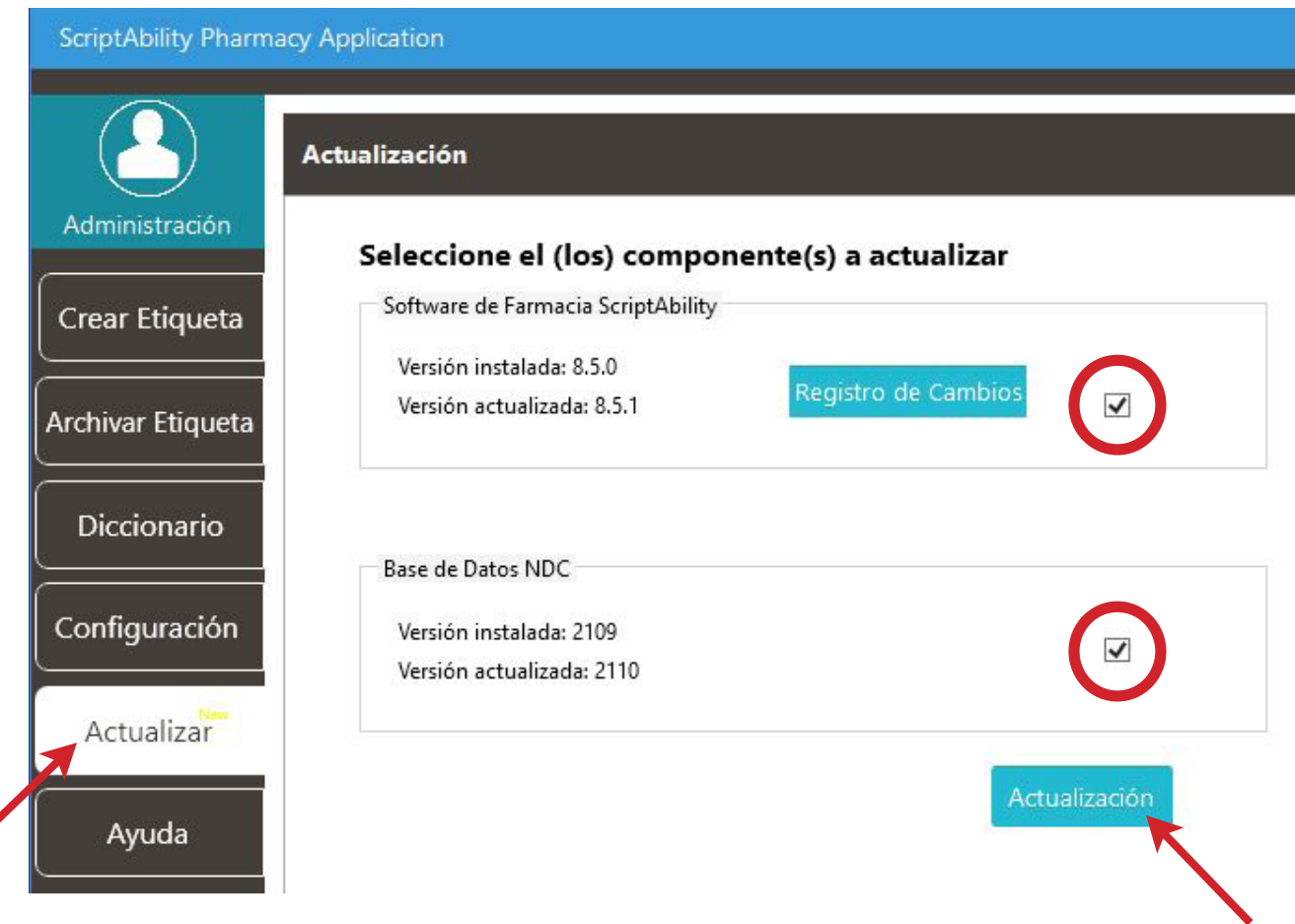

**1** Vaya a la pestaña "Actualizar".

**September 1988** 

- **2** Marque la casilla de las actualizaciones que le gustaría.
- **3** Haga clic en el botón "Actualizar".

#### **NOTA:**

*Las actualizaciones deben estar habilitadas en Configuración > Actualizaciones para estar disponibles. Solo administradores de Windows pueden actualizar el software.*

# **Gestión de Usuarios**

**(seguridad)**

**Dentro de ScriptAbility, hay una función de seguridad para el inicio de sesión de los usuarios en el software. Esta función permite la creación de dos tipos de usuarios dentro de la aplicación de farmacia ScriptAbility: administrador y estándar.**

Para habilitar la Gestión de usuarios, debe ser un administrador de PC.

Vaya a *Configuración > General* y marque la casilla *"Habilitar administración de usuarios"*.

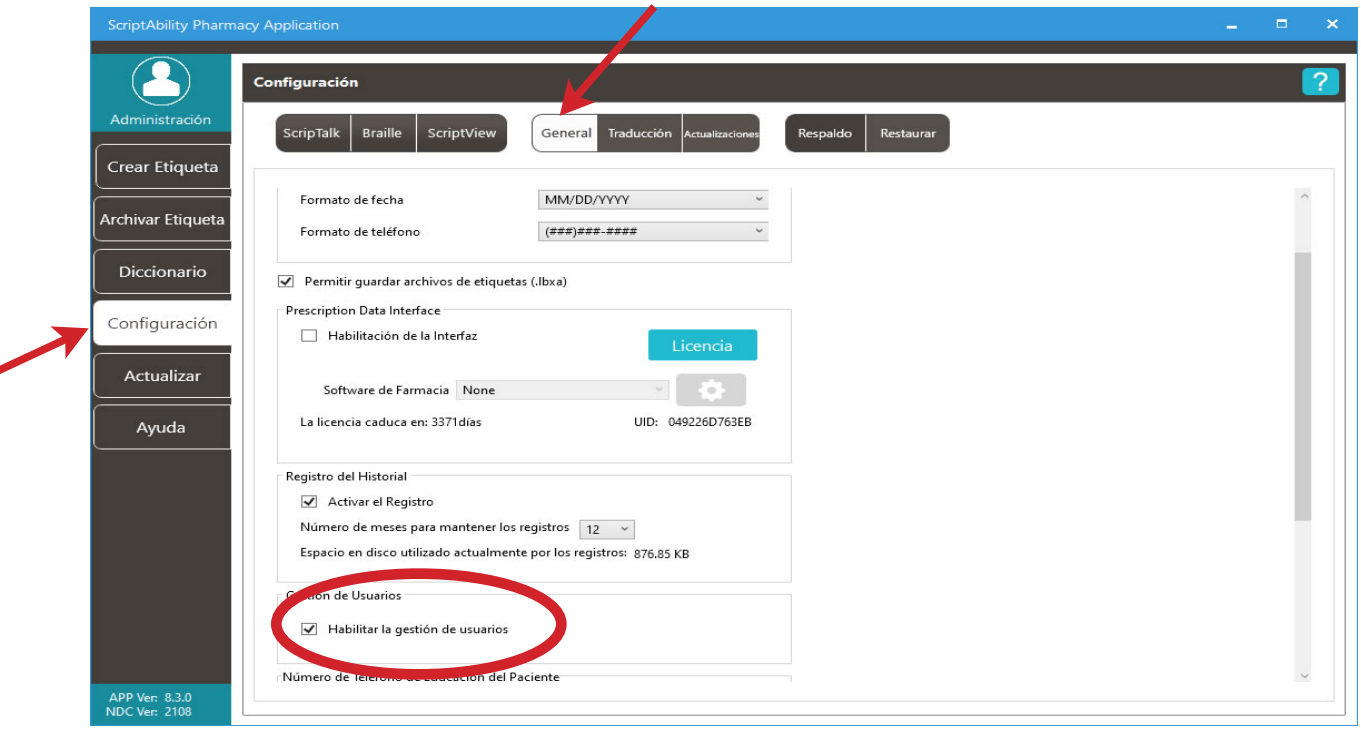

Cuando esté marcado, se le pedirá que confirme reiniciar su computadora:

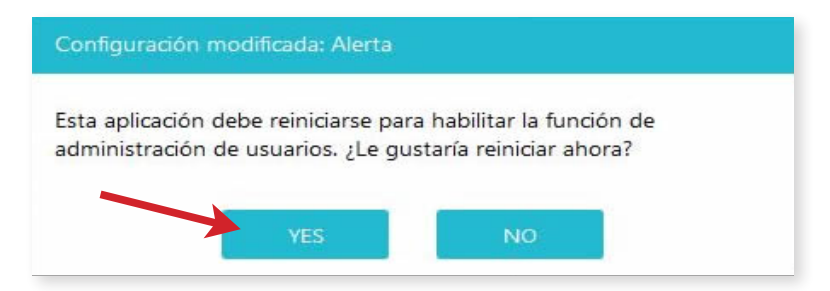

Cuando confirme haciendo clic en el botón "Aceptar," el software se reiniciará. Luego le pedirá que ingrese un nombre de usuario y contraseña para el primer administrador de la aplicación de farmacia de ScriptAbility.

El nombre de usuario debe tener entre 8 y 30 caracteres. La contraseña debe tener entre 8 y 30 caracteres y puede constar de números, letras, espacios y caracteres especiales. Una vez completado, vaya a *Configuración> Administración de usuarios* para agregar, editar o eliminar usuarios, o para cambiar las contraseñas.

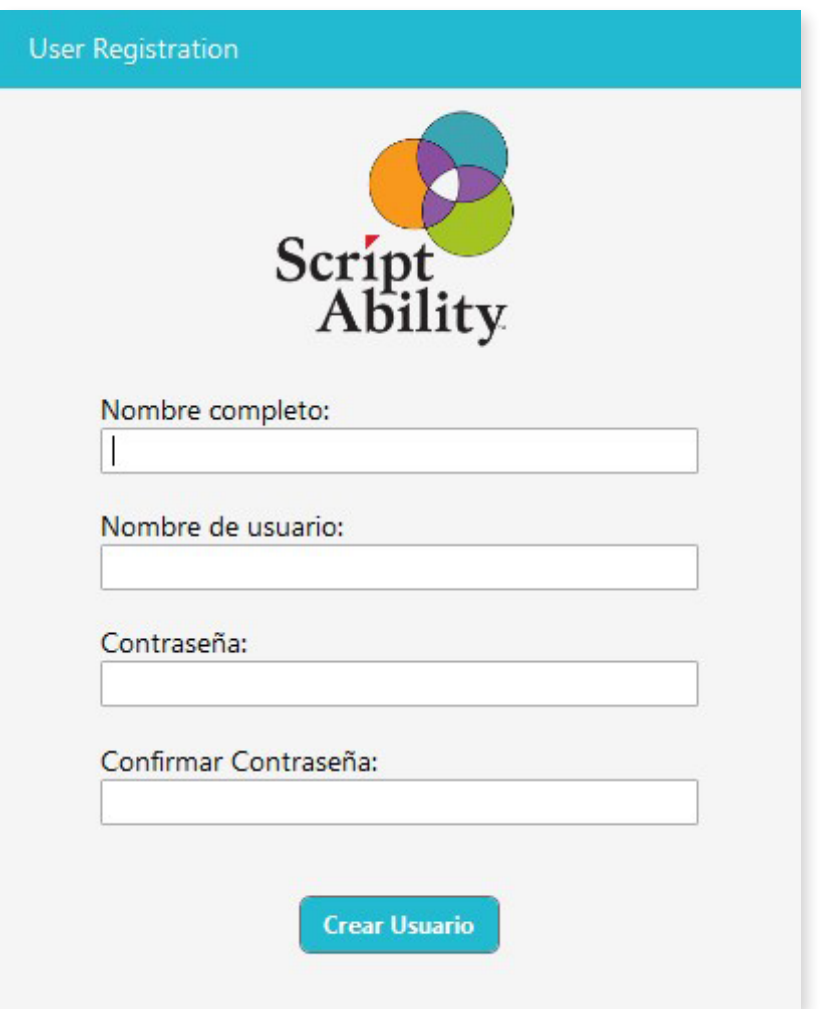

#### **Administrador:**

Estos usuarios pueden realizar cualquier acción dentro del software, como:

- Cree ScripTalk, ScriptView, y etiquetas en Braille.
- Guardar, archivar y eliminar archivos de etiquetas.
- Agregar, editar y eliminar entradas del diccionario.
- Cambiar cualquier cosa dentro de Configuración.

*Nota: Esto puede estar limitado por privilegios otorgados al usuario por el sistema operativo (por ejemplo, Windows).*

• Actualizar la propia aplicación y la base de datos de advertencias de NDC.

### **Estándar:**

Estos usuarios pueden hacer lo siguiente de forma predeterminada:

- Crear etiquetas ScripTalk, ScriptView y Braille.
- Guardar, archivar y eliminar archivos de etiquetas.
- Agregar, editar y eliminar entradas del diccionario.
- Cambiar un conjunto limitado de opciones dentro de Configuración.
- Actualizar la base de datos de advertencias de NDC.

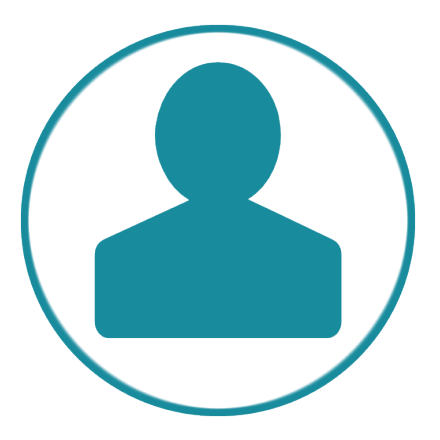

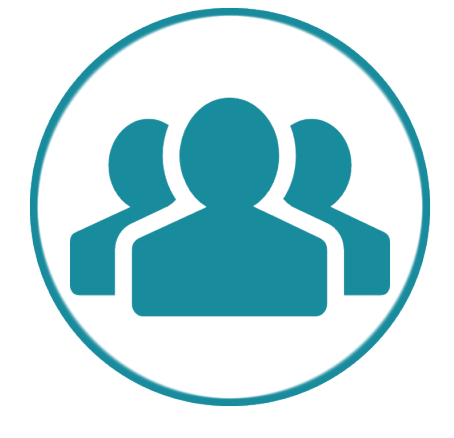

#### **Agregar un Usuario:**

- **1.** Haga clic en el botón *"Nuevo usuario."*
- **2.** Ingrese el nombre completo del usuario.
- **3.** Ingrese el nombre de usuario con el que el usuario iniciará sesión. El nombre de usuario debe tener entre 8 y 12 caracteres.
- **4.** Introduzca una contraseña para el usuario. La contraseña debe tener entre 8 y 12 caracteres y puede constar de números, letras, espacios y caracteres especiales. El usuario o un administrador pueden cambiar la contraseña en cualquier momento.
- **5.** Seleccione el nivel de acceso del usuario.
- **6.** Haga clic en el botón *"Guardar cambios."*

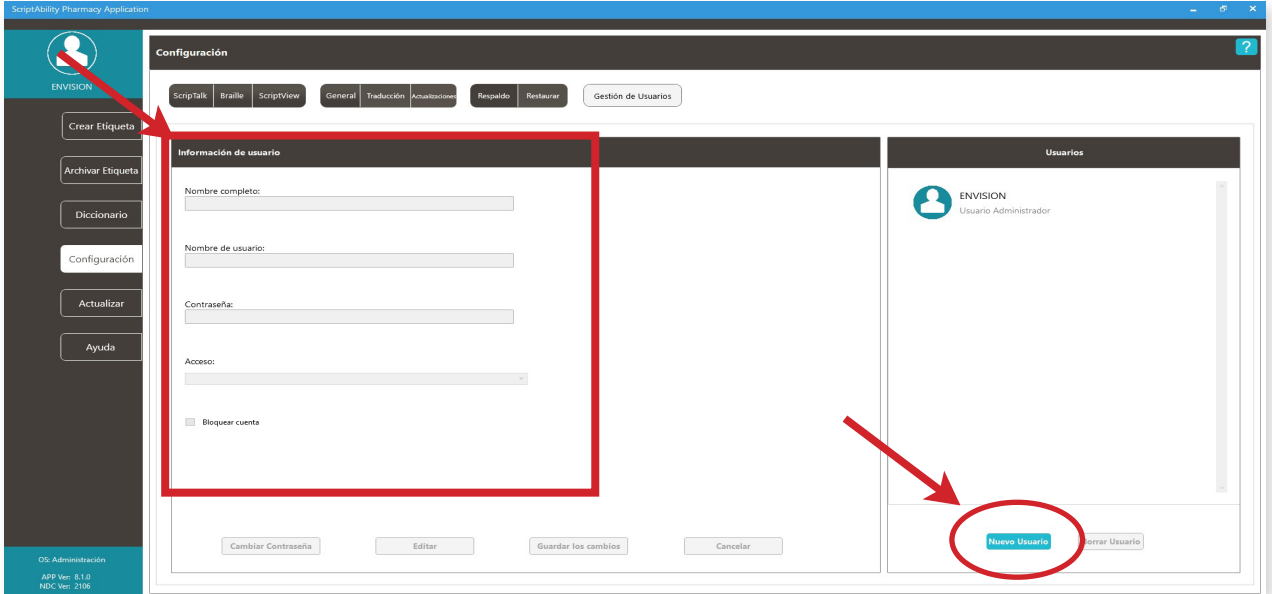

#### **Editar un Usuario:**

- **1.** Seleccione el usuario para editar.
- **2.** Haga clic en el botón *"Editar."*
- **3.** Realice los cambios.
- **4.** Haga clic en el botón *"Guardar cambios."*

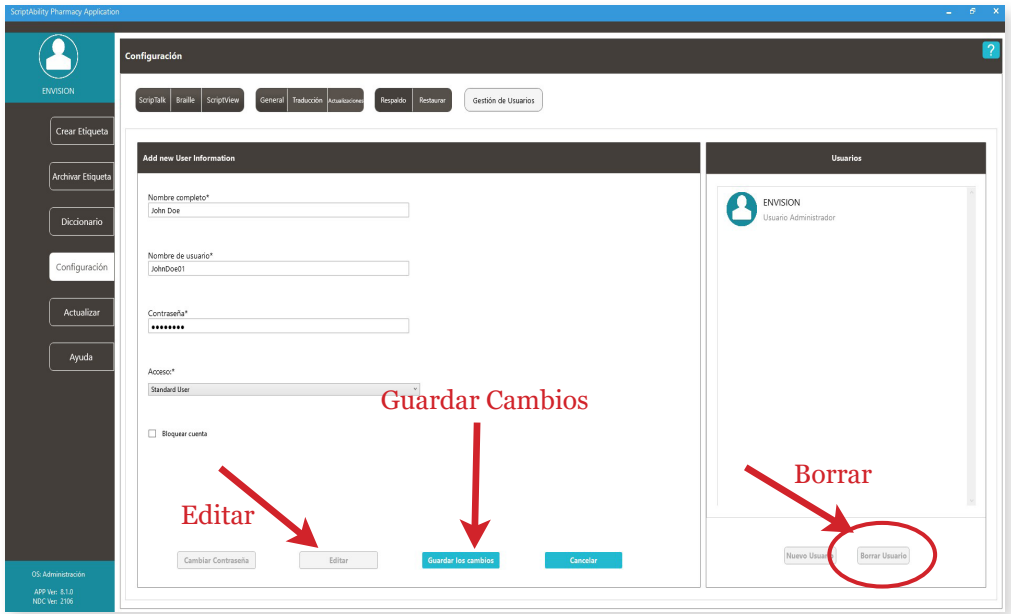

### **Eliminar un Usuario:**

- **1.** Seleccione el usuario que desee eliminar.
- **2.** Haga clic en el botón *"Eliminar."*
- **3.** Haga clic en *"Sí"* para confirmar.

#### **Cambiar Contraseña**

- **1.** Seleccione el usuario.
- **2.** Haga clic en el botón *"Cambiar contraseña".*
- **3.** Ingrese la contraseña actual del usuario.
- **4.** Ingrese la nueva contraseña del usuario. *La contraseña debe tener entre 8 y 12 caracteres y puede constar de números, letras, espacios y caracteres especiales.*
- **5.** Ingrese la nueva contraseña del usuario.
- **6.** Haga clic en el botón *"Actualizar."*

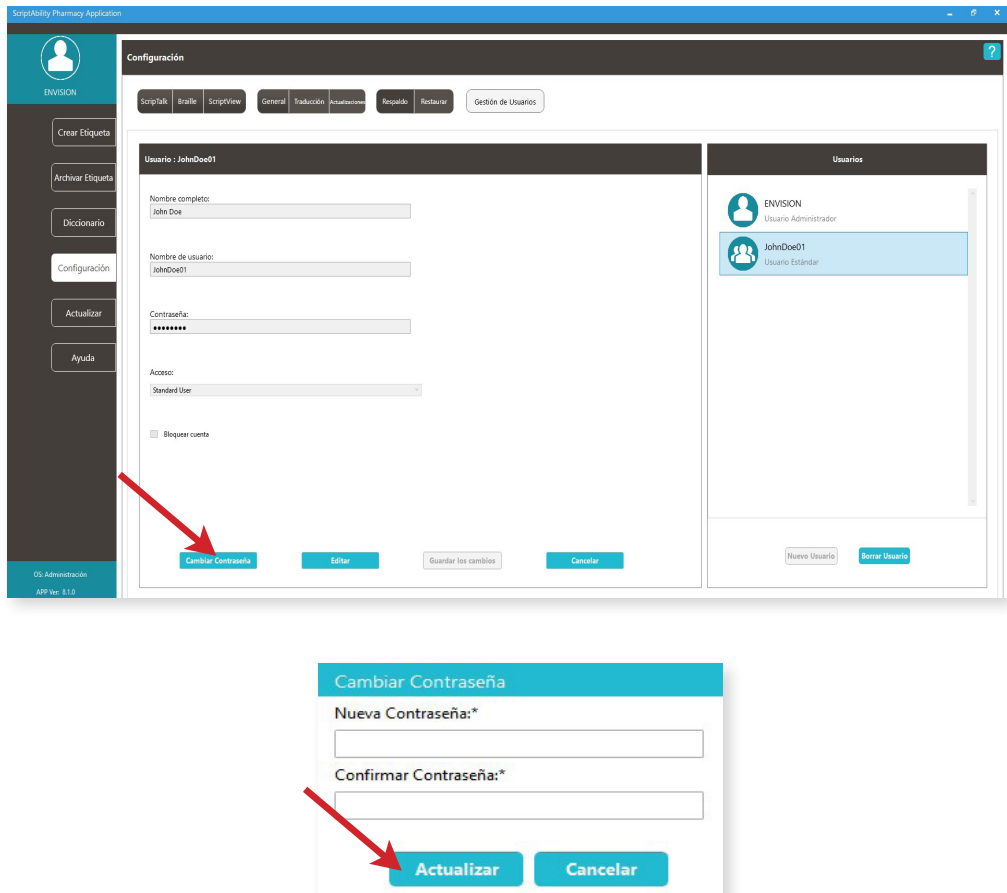

ш

### **Preguntas Frecuentes**

#### **Q: ¿Quién es elegible para ScripTalk, Etiquetas en Dos Idiomas / Traducción, ScriptView y Braille?**

**A:** Cualquier que solicite estos servicios es elegible.

#### **Q: ¿Quién se beneficia de estas etiquetas?**

**A:** Cualquier persona con discapacidad visual o que tenga problemas para leer la información impresa *(incluidas las personas con dislexia leve y analfabetismo)* puede beneficiarse.

#### **Q: ¿Podemos colocar una etiqueta accesible de ScriptAbility en una receta que haya sido dispensada por otra farmacia?**

**A:** No. Solo debe colocar las etiquetas de ScriptAbility en una receta que su farmacia haya surtido.

#### **Q: ¿Cómo solicito más etiquetas ScripTalk, Etiquetas en Dos Idiomas / Traducción, ScriptView y Braille?**

**A:** Póngase en contacto con En-Vision America llamando al 1-800-890-1180.

#### **Q: ¿Cuánto tiempo tardarán mis pacientes en recibir Estación ScripTalk después de que se haya realizado el pedido?**

**A:** La (not El) Estación ScripTalk se envía como correo prioritario USPS y tarda entre 5 a 10 días laborables en llegar. El paciente también puede descargar la aplicación móvil ScripTalk de manera GRATUITA en Google Play o Apple Store para leer sus recetas en voz alta.

#### **Q: He instalado el Software ScriptAbility en mi ordenador y he configurado mis dispositivos, pero no consigo que funcione. ¿Qué debo hacer?**

**A:** Siga los consejos de solución de problemas que se indican en este documento. Si esto no resuelve el problema, póngase en contacto con En-Vision America en el 1-800-890-1180 para obtener más ayuda.

#### **Si tiene algún problema, póngase en contacto con el servicio de asistencia técnica de En-Vision America llamando al 1-800-890-1180.**

(8:30 a.m. - 5:00 p.m. Zona Horaria del Este)

## **Pedidos y Asistencia**

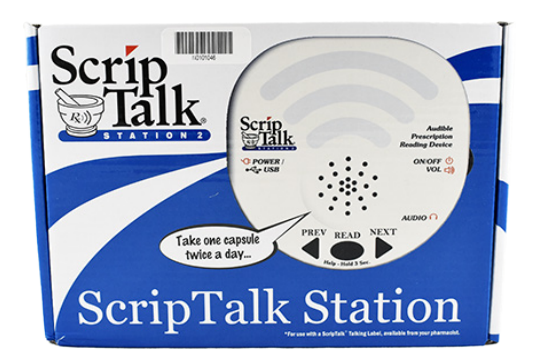

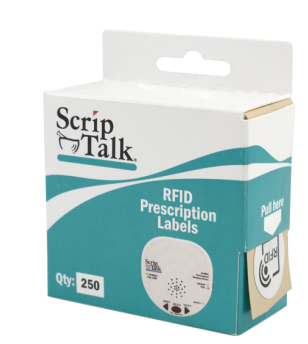

*Estación ScripTalk Artículos Adicionales de Etiquetas RFID (caja de 250)*

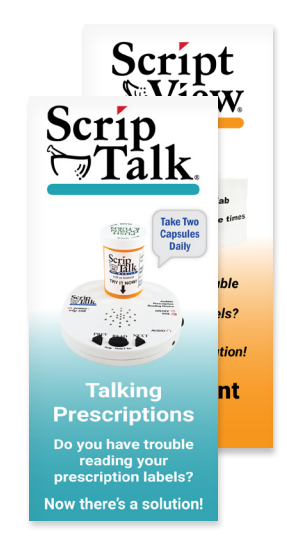

*Marketing*

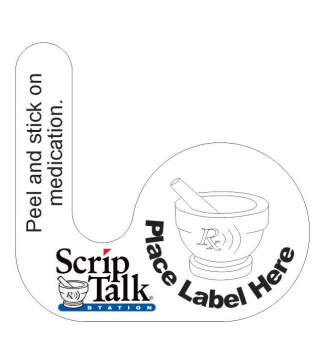

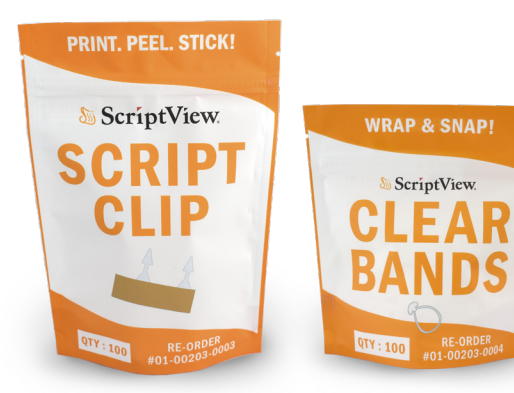

*Etiquetas colgantes (10) Bandas Transparentes (100 unidades) y Clip para Guiones (100 unidades)*

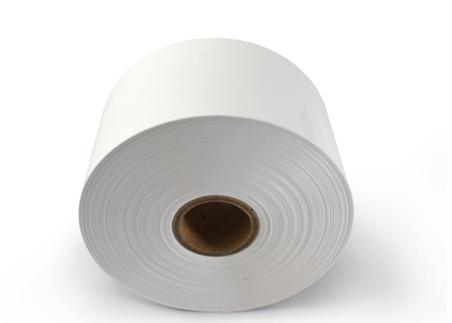

*Etiquetas ScriptView (2 rollos)*

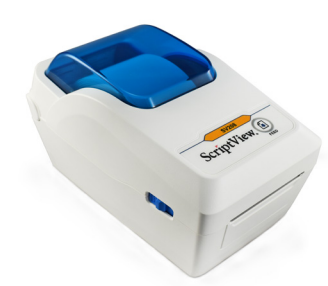

*Impresora ScriptView SV208*

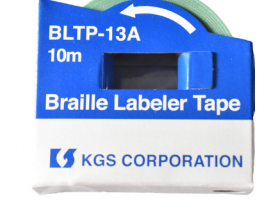

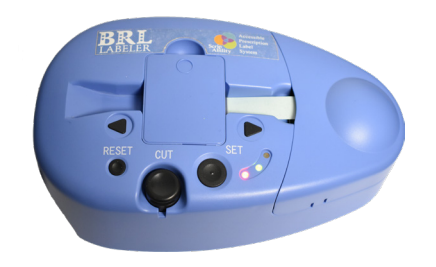

*Etiquetas Braille Impresora Braille*

## **Números de Contacto y Asistencia**

Pedidos de suministros de ScriptAbility: 800-890-1180 Dirección del Sitio Web: www.scriptability.com Fax de Confirmación del Paciente: 309-938-4948 Soporte de Software/Hardware de ScriptAbility: 800-890-1180

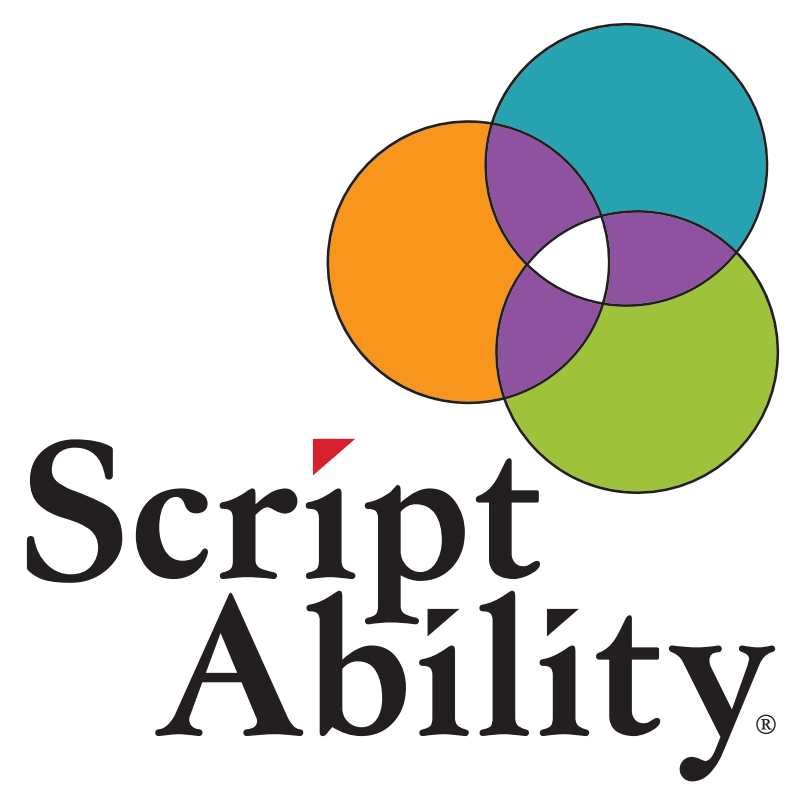

# Las Etiquetas Accesibles Salvan Vidas.

*¡Gracias por elegir ScriptAbility!*

### **www.scriptability.com**

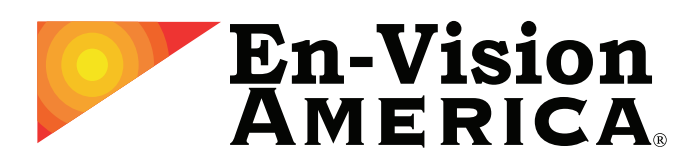

825 4th Street W, Palmetto, FL 34221 www.envisionamerica.com 1-800-890-1180

En-Vision America Inc. es una empresa que ofrece productos de alta tecnología destinados a resolver los problemas de las personas con discapacidad visual. ScriptAbility es nuestro conjunto de etiquetas de prescripción accesibles. Tanto si desea proporcionar a sus pacientes etiquetas de prescripción parlantes ScripTalk, etiquetas de impresión grande ScriptView, Etiquetas en Dos Idiomas/Traducción o Etiquetas de Seguridad para Sustancias Controladas, tenemos la oferta más sólida de opciones rentables del mercado.